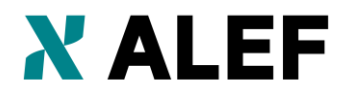

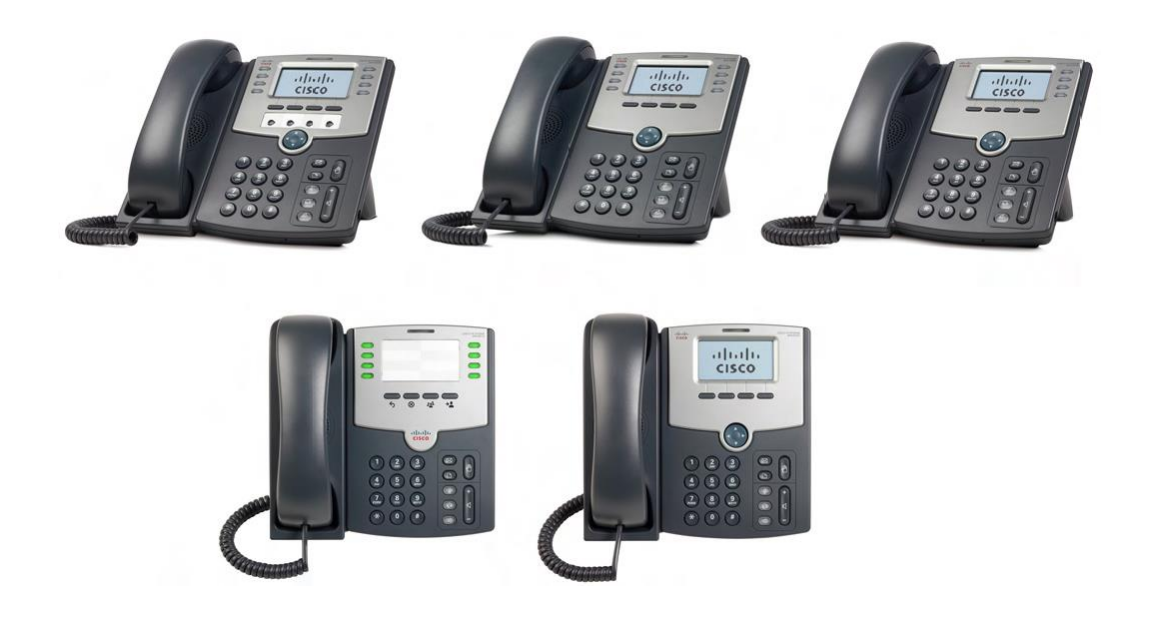

# **POUŽÍVATEĽSKÁ PRÍRUČKA**

# **Cisco Small Business Pro**

ahaha **CISCO** 

IP telefóny SPA 500 Series Modely 501G, 502G, 504G, 508G a 509G

CCDE, CCENT, CCSI, Cisco Eos, Cisco HealthPresence, Cisco IronPort, logo Cisco, Cisco Lumin, Cisco Nexus, Cisco Nurse Connect, Cisco Pulse, Cisco StackPower, Cisco StadiumVision, Cisco TelePresence, Cisco Unified Computing System, Cisco WebEx, DCE, Flip Channels, Flip for Good, Flip Mino, Flipshare (dizajn), Flip Ultra, Flip Video, Flip Video (dizajn), Instant Broadband a Welcome to the Human Network sú ochranné známky; Changing the Way We Work, Live, Play and Learn, Cisco Capital, Cisco Capital (dizajn), Cisco:Financed (štylizované), Cisco Store a Flip Gift Card sú známky služieb; a Access Registrar, Aironet, AllTouch, AsyncOS, Bringing the Meeting To You, Catalyst, CCDA, CCDP, CCIE, CCIP, CCNA, CCNP, CCSP, CCVP, Cisco, logo Cisco Certified Internetwork Expert, Cisco IOS, Cisco Press, Cisco Systems, Cisco Systems Capital, logo Cisco Systems, Cisco Unity, Collaboration Without Limitation, Continuum, EtherFast, EtherSwitch, Event Center, Explorer, Fast Step, Follow Me Browsing, FormShare, GainMaker, GigaDrive, HomeLink, iLYNX, Internet Quotient, IOS, iPhone, iQuick Study, IronPort, logo IronPort, Laser Link, LightStream, Linksys, MediaTone, MeetingPlace, MeetingPlace Chime Sound, MGX, Networkers, Networking Academy, Network Registrar, PCNow, PIX, PowerKEY, PowerPanels, PowerTV, PowerTV (dizajn), PowerVu, Prisma, ProConnect, ROSA, ScriptShare, SenderBase, SMARTnet, Spectrum Expert, StackWise, The Fastest Way to Increase Your Internet Quotient, TransPath, WebEx a logo WebEx sú registrované ochranné známky spoločnosti Cisco Systems, Inc. alebo jej dcérskych spoločností v Spojených štátoch a niektorých ďalších krajinách.

Všetky ostatné ochranné známky a webové stránky použité v tomto dokumente sú vlastníctvom príslušných vlastníkov. Slovo partner použité v tomto dokumente nemusí označovať partnerský vzťah medzi spoločnosťou Cisco a inou spoločnosťou. (0908R)

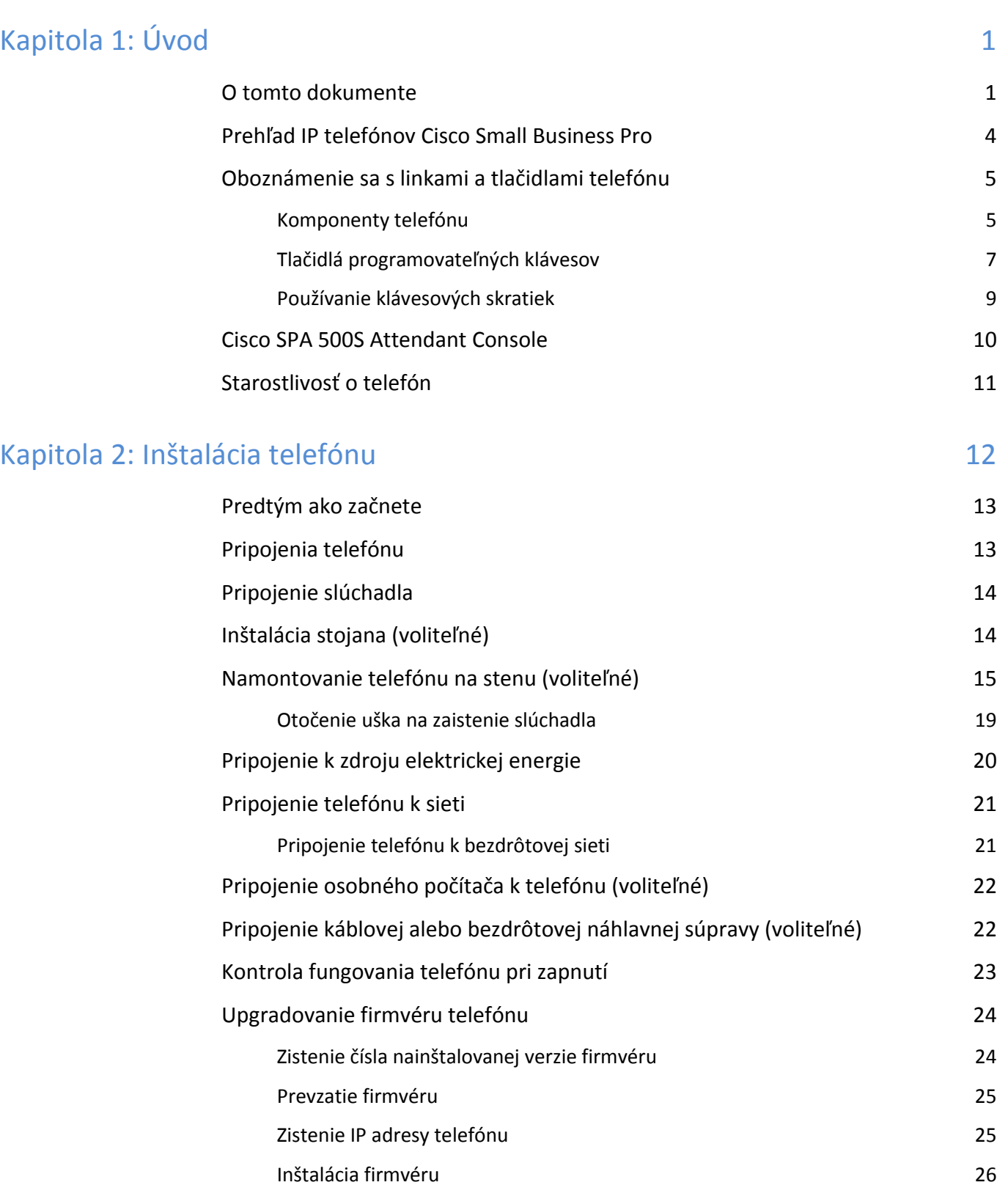

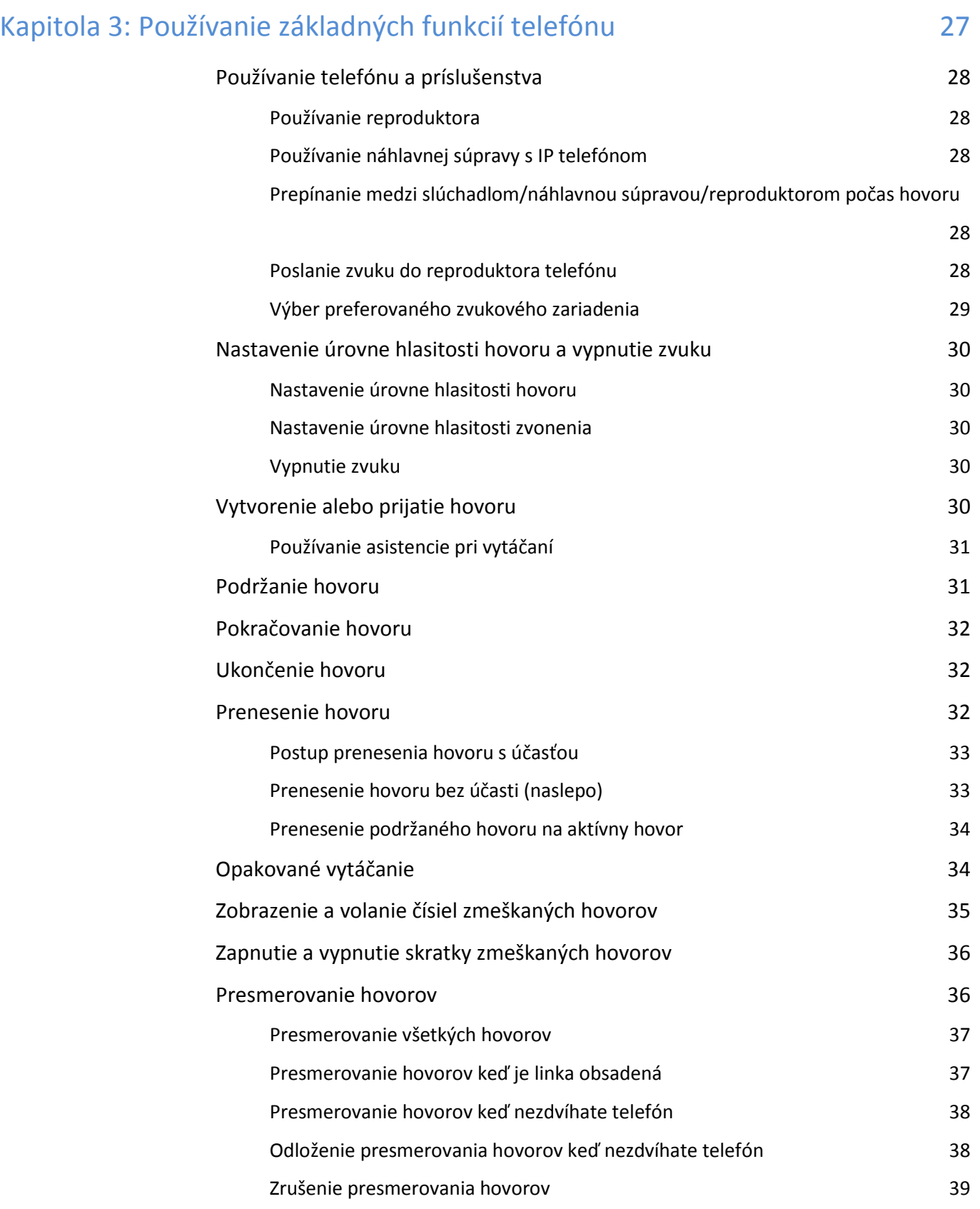

# **Obsah**

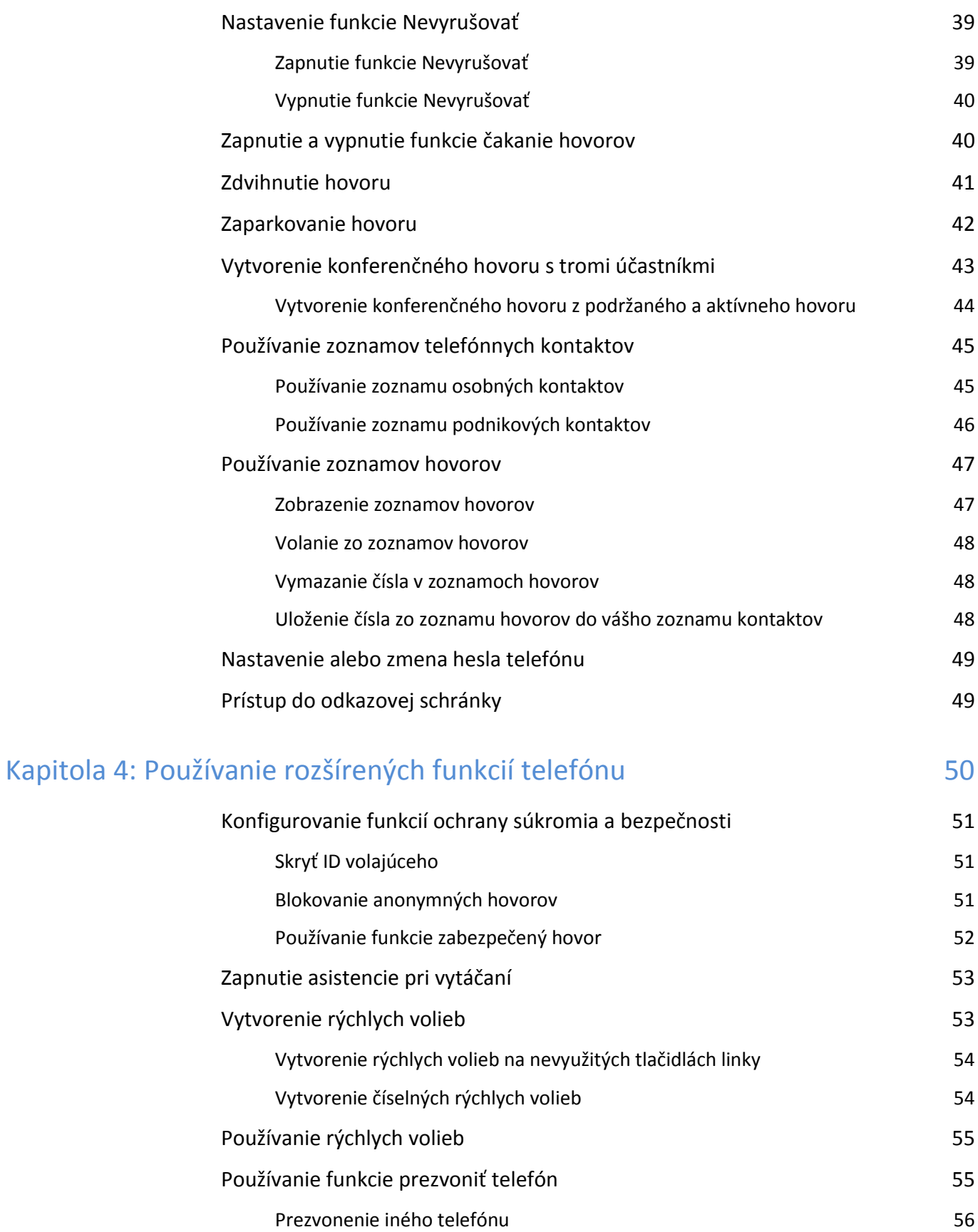

# **Obsah**

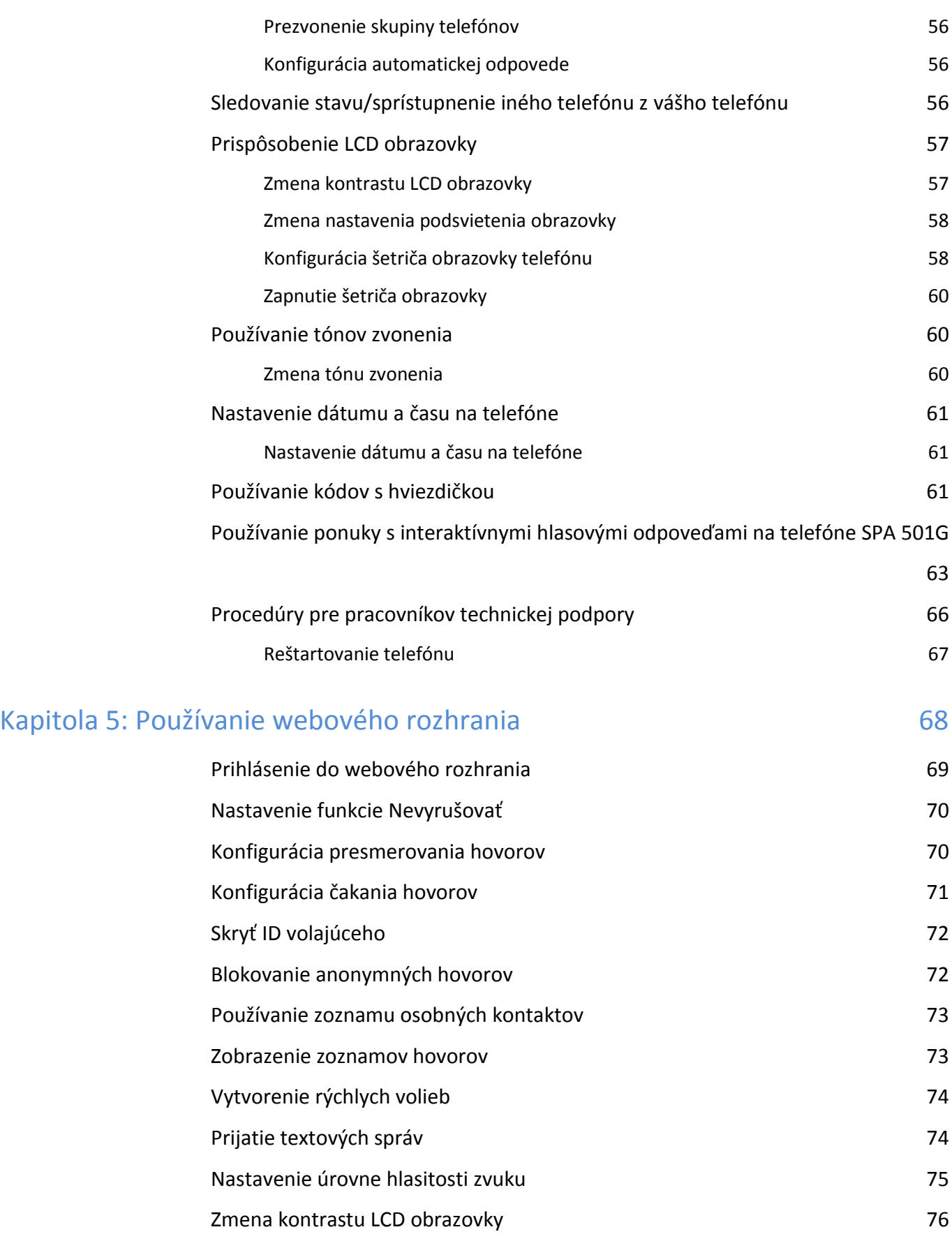

### **Obsah**

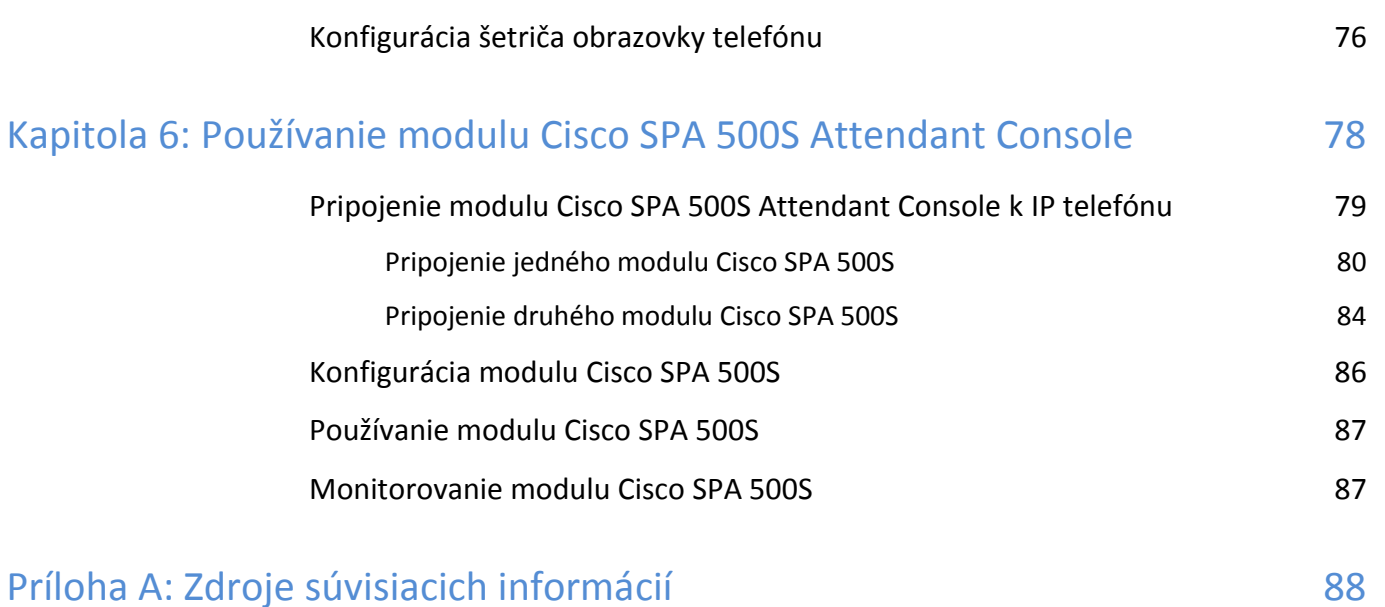

# <span id="page-7-0"></span>**Úvod**

Táto kapitola prináša prehľad dokumentu a základné informácie o IP telefóne Cisco Small Business Pro. Je tvorená nasledujúcimi podkapitolami:

- **• O tomto dokumente, str. 1**
- **• Prehľad IP telefónov Cisco Small Business Pro, str. 3**
- **• Oboznámenie sa s linkami a tlačidlami telefónu, str. 4**

### <span id="page-7-1"></span>**O tomto dokumente**

Dokument opisuje koncepcie a úlohy súvisiace s používaním a konfigurovaním IP telefónu Cisco Small Business Pro.

**POZNÁMKA:** Funkcie a prvky IP telefónu Cisco Small Business Pro sa líšia v závislosti od typu použitej elektronickej telefónnej ústredne. **Dokument opisuje spôsob používania IP telefónov Cisco Small Business Pro s telefónnym systémom SIP, medzi ktoré patrí napr. Cisco SPA 9000 Voice System alebo systémy Broadsoft a Asterisk.** Ak používate IP telefón Cisco Small Business Pro so systémom Cisco Unified Communications 500 Series, postupujte podľa pokynov v používateľskej príručke *Cisco Unified Communications Manager Express for Cisco Small Business Pro IP Phone SPA 50X (SPCP) User Guide*.

# **Členenie dokumentu**

Nasledujúca tabuľka uvádza obsah jednotlivých kapitol dokumentu.

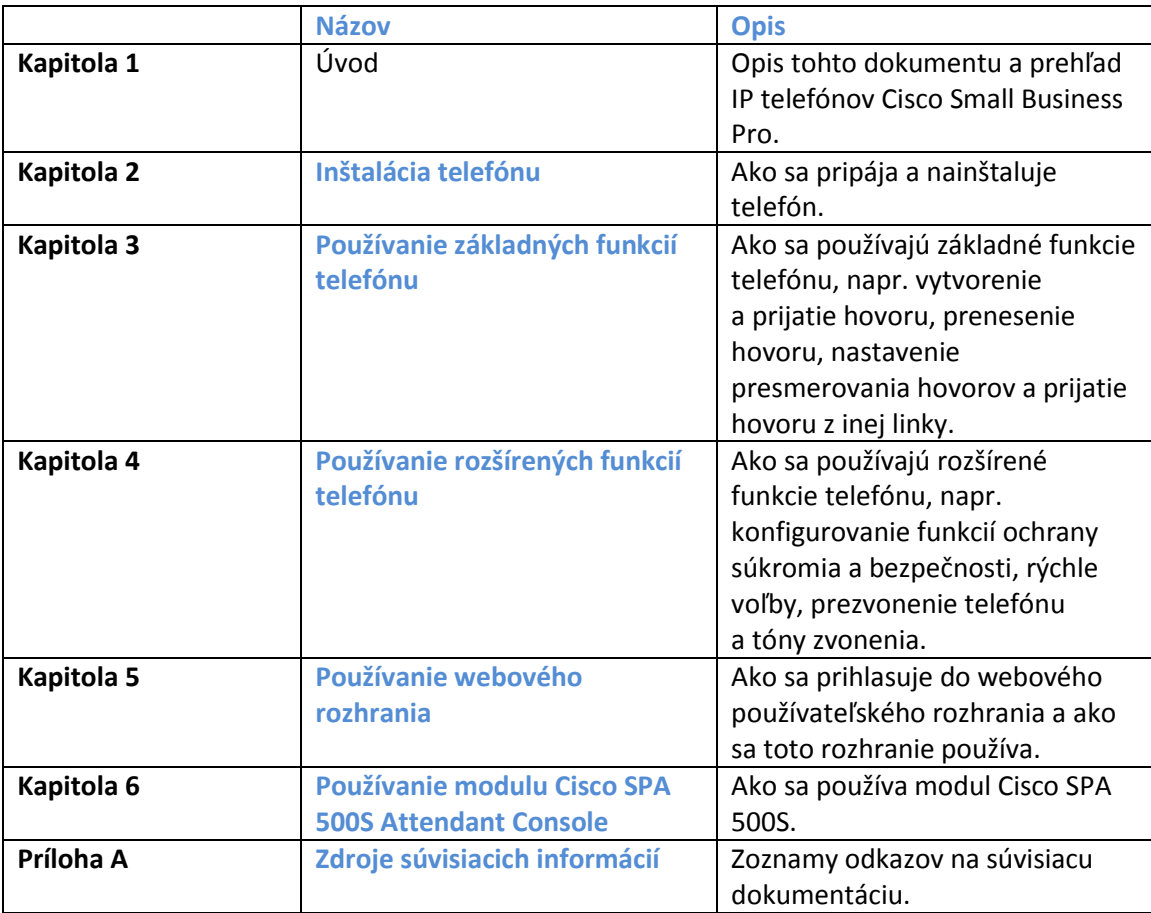

<span id="page-10-0"></span>IP telefóny Cisco Small Business Pro sú plnohodnotné telefóny s podporou protokolu VoIP (Voice over Internet Protocol), ktoré umožňujú hlasovú komunikáciu v sieti IP. Telefóny podporujú tradičné funkcie, akými sú napr. presmerovanie hovoru, opakované vytáčanie, rýchla voľba, prenesenie hovoru, konferenčný hovor a prístup do odkazovej schránky. Na vytvorenie a prijatie hovoru sa používa slúchadlo, náhlavná súprava resp. reproduktor.

IP telefóny majú tiež špeciálne funkcie, ktoré sa nenachádzajú na tradičných telefónoch. IP telefóny Cisco Small Business Pro majú eternetové konektory, resp. konektory, pomocou ktorých sa dajú pripojiť k počítačovej sieti. Zároveň majú ďalšie eternetové konektory, ktoré umožňujú pripojiť počítač k sieti pomocou IP telefónu.

Na rozdiel od tradičných telefónov, IP telefóny Cisco Small Business Pro potrebujú samostatný zdroj elektrickej energie. Na účely elektrického napájania sa telefón môže pripojiť k sieťovému spínaču, ktorý bude napájať telefón cez eternet (PoE), alebo k doplnkovému elektrickému adaptéru PA100.

V nasledujúcej tabuľke sú uvedené IP telefóny Cisco Small Business Pro, ktorých sa tento dokument týka a ich funkcie a prvky:

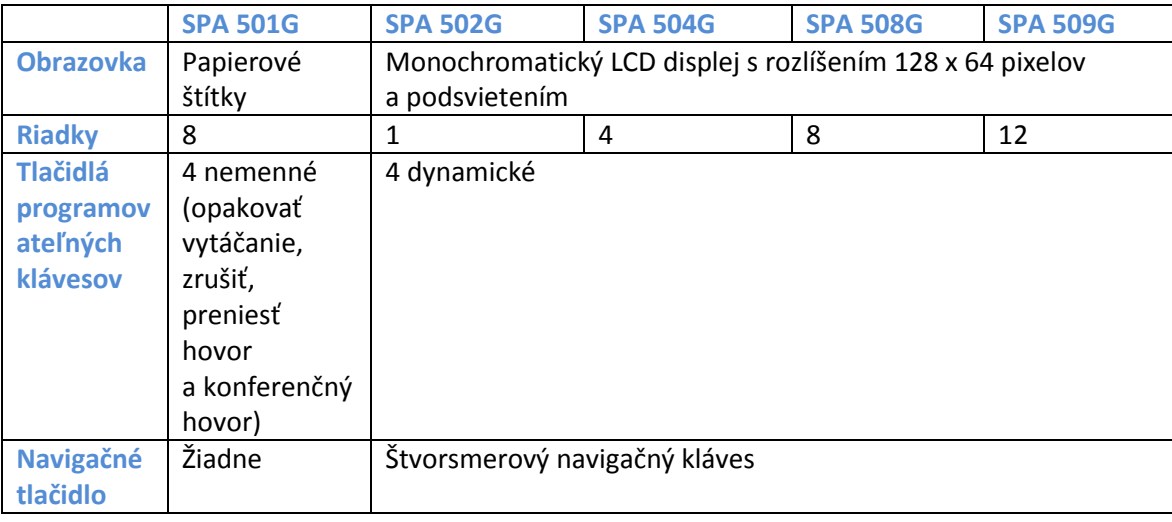

## <span id="page-11-1"></span><span id="page-11-0"></span>**Oboznámenie sa s linkami a tlačidlami telefónu**

Nasledujúci obrázok a tabuľku použite na identifikovanie dielov telefónu.

#### $\odot$  $(2)$  $\circled{3}$  $1.1$ **CISCO**  $\mathbf{a}$  $\circled{s}$  $\circledcirc$  $\circled{7}$  $\left(\frac{2}{m}\right)$   $\left(\frac{3}{m}\right)$  $\circledast$  $\frac{1}{\sqrt{10}}$  $\overline{\mathbf{A}}$  $\frac{1}{10}$   $\frac{10}{12}$  $\overline{L}$  $\widehat{14}$  $\widehat{a}$ 93989

### **Komponenty telefónu**

#### **Obrázok č. 1 Komponenty telefónu**

Na predchádzajúcom obrázku je znázornený model Cisco SPA 509G s funkciami a prvkami IP telefónu Cisco Small Business Pro. Iné modely môžu mať iné funkcie a prvky. Pozri podkapitolu **"Prehľad IP telefónov Cisco Small Business Pro" na str. 3**.

Vysvetlenie očíslovaných položiek na obrázku sa nachádza v nasledujúcej tabuľke.

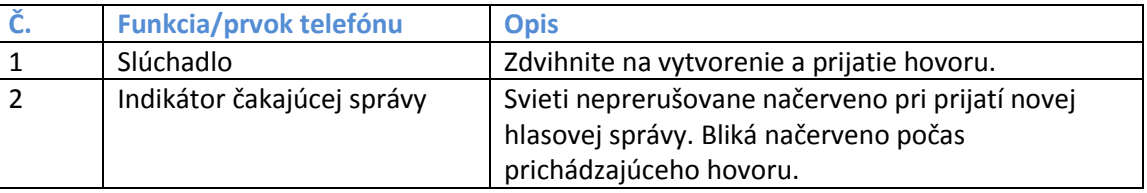

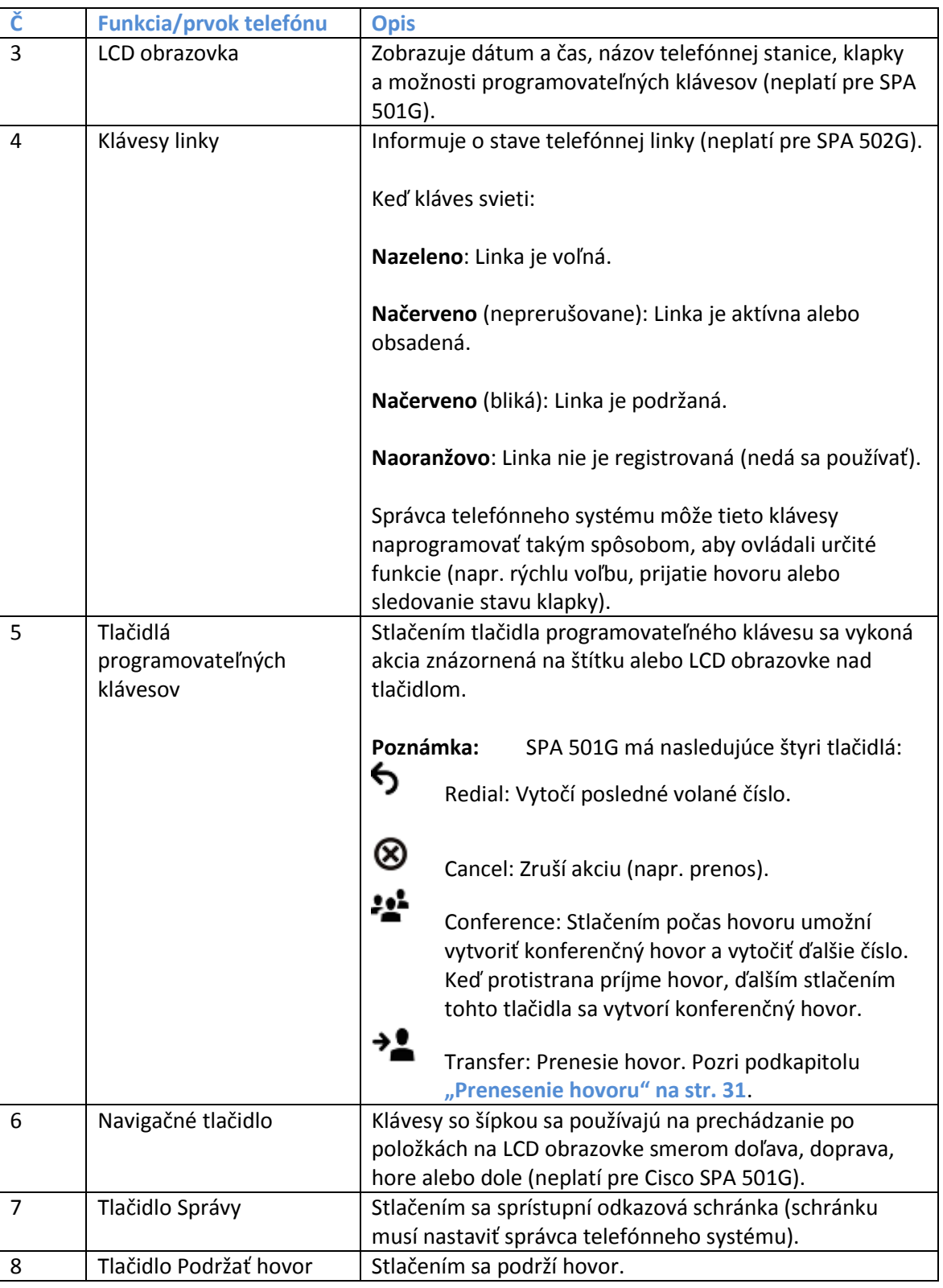

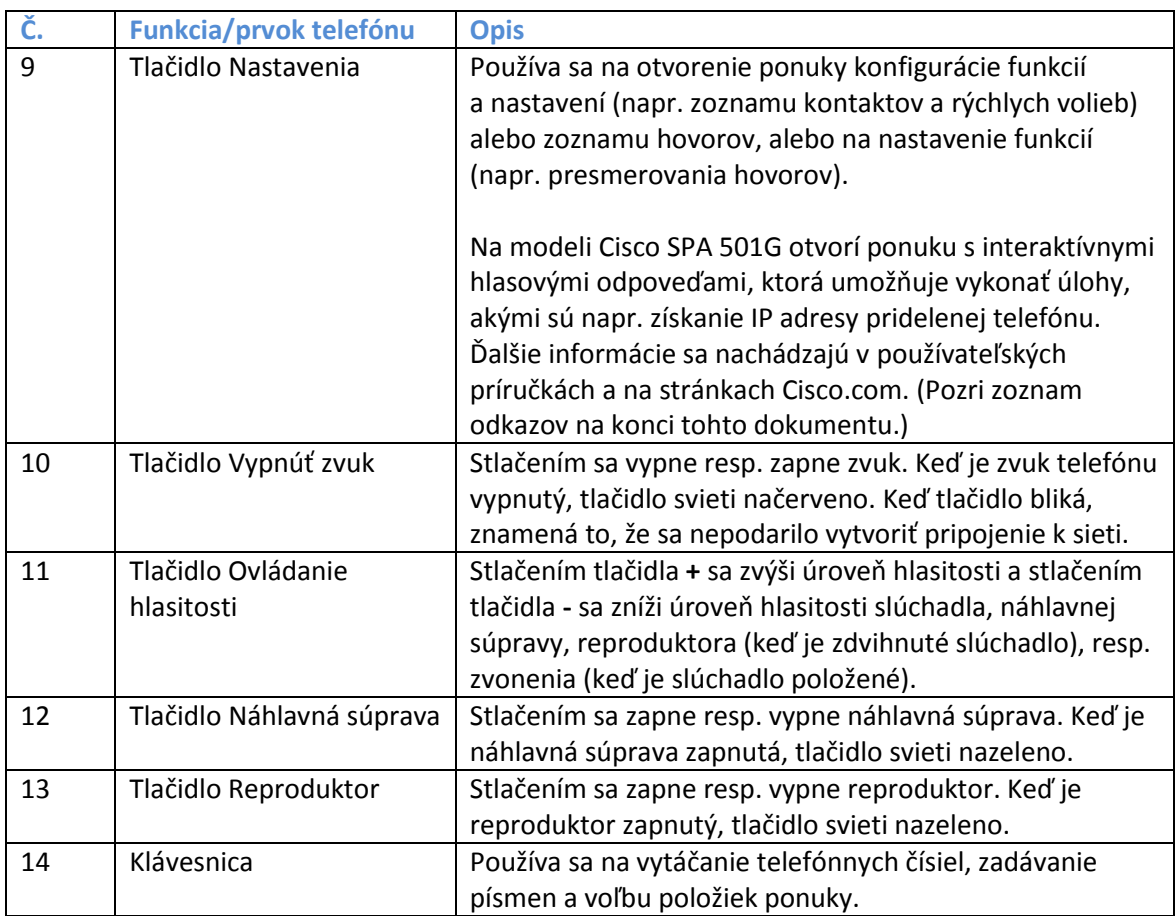

#### <span id="page-13-0"></span>**Tlačidlá programovateľných klávesov**

Tlačidlá programovateľných klávesov na displeji telefónu sa líšia v závislosti od modelu telefónu a nastavenia telefónneho systému. (Tlačidlá programovateľných klávesov sa nenachádzajú na modeli Cisco SPA 501G.) Stlačením klávesu **s pravou šípkou** alebo **ľavou šípkou** na navigačnom tlačidle sa zobrazia ďalšie tlačidlá programovateľných klávesov.

Nasledujúca tabuľka uvádza neúplný zoznam tlačidiel programovateľných klávesov, ktoré sa môžu nachádzať na vašom telefóne. Niektoré z týchto tlačidiel programovateľných klávesov sa nemusia nachádzať na vašom telefóne a zároveň sa na ňom môžu nachádzať ďalšie tlačidlá, ktoré tu nie sú uvedené. Napríklad, správca telefónov môže sprístupniť špeciálne tlačidlá programovateľných klávesov na telefóne (napr. tlačidlá umožňujúce rýchlo vytočiť podnikové číslo alebo sprístupňujúce špeciálny program, ktorý sa spustí v telefóne). Viac informácií vám poskytne správca telefónov.

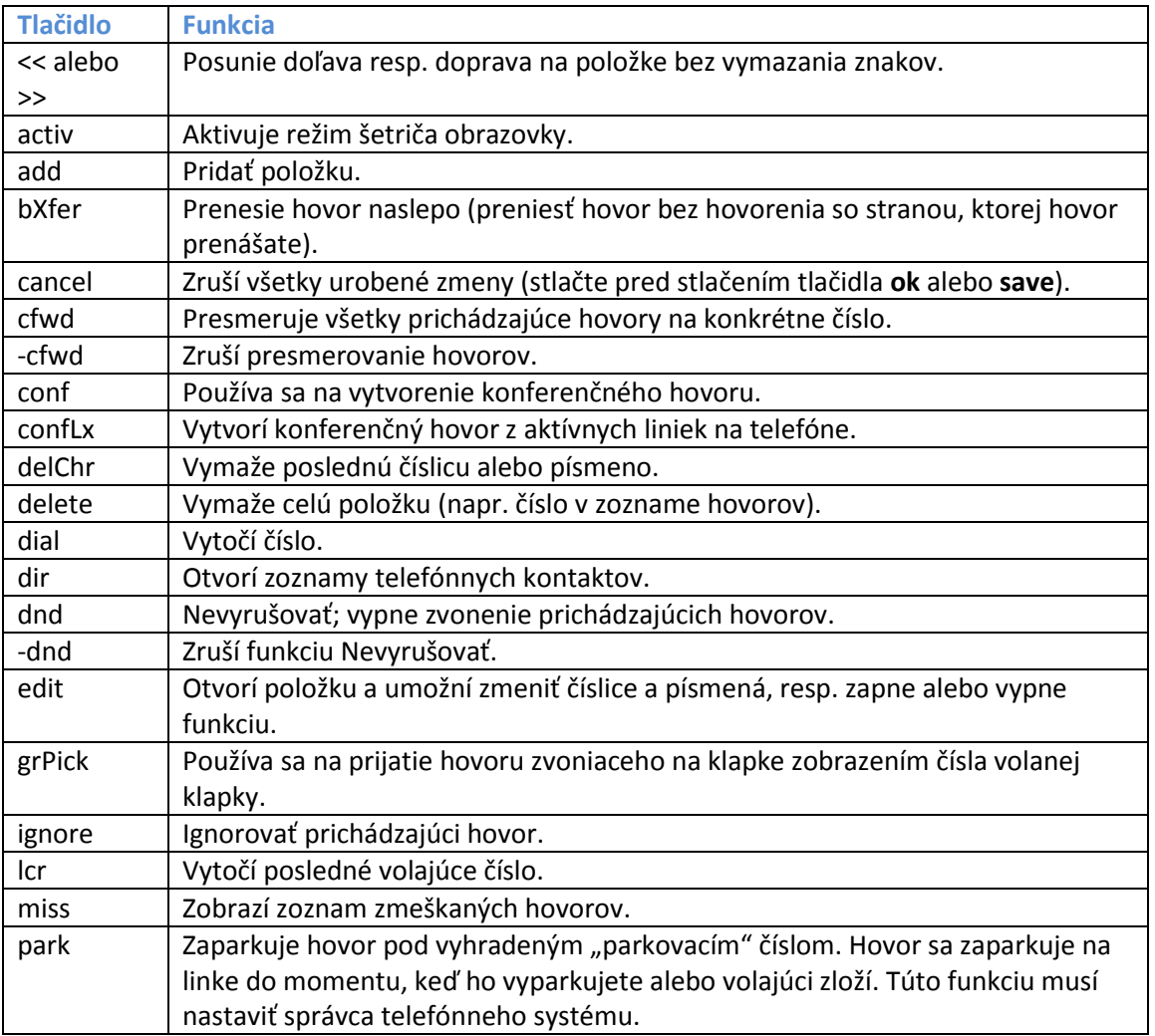

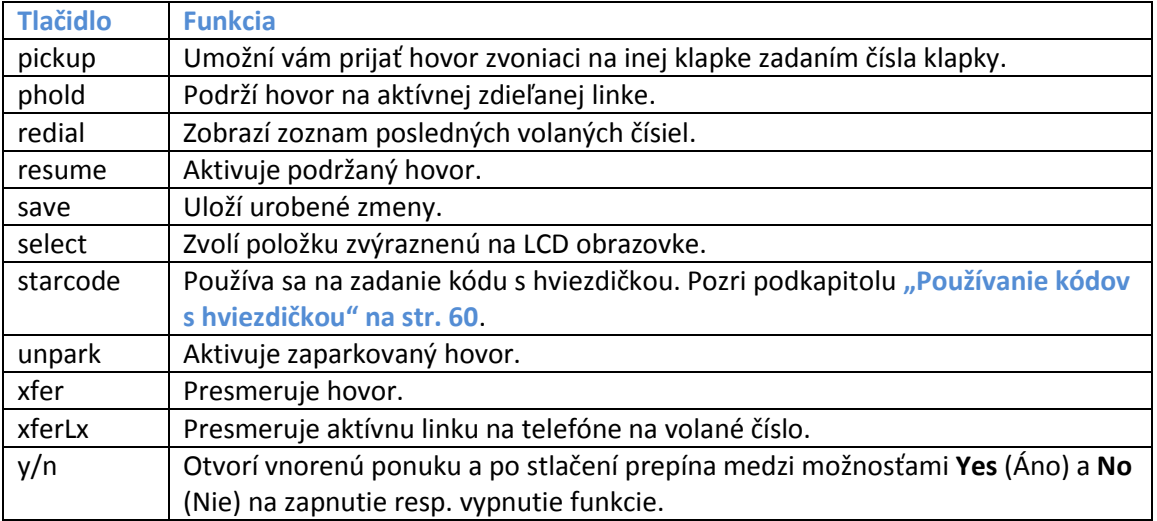

### <span id="page-15-0"></span>**Používanie klávesových skratiek**

V ponukách telefónu sa klávesnica používa na zadanie čísla zobrazeného vedľa položky ponuky alebo vnorenej ponuky na LCD obrazovke (neplatí pre Cisco SPA 501G).

Napríklad, ak chcete zistiť IP adresu vášho telefónu Cisco SPA 504G, stlačte tlačidlo **Nastavenia** a vytočte **9**.

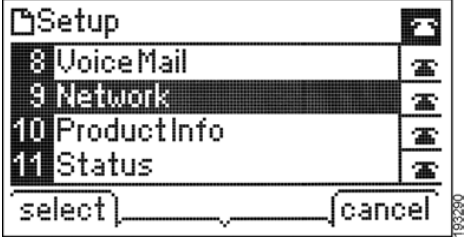

IP adresa sa zobrazí na obrazovke Network.

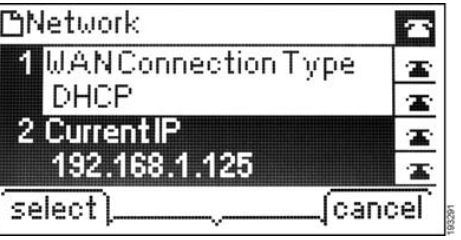

**POZNÁMKA:** Ponuky a možnosti sa líšia v závislosti od modelu telefónu.

## <span id="page-16-0"></span>**Cisco SPA 500S Attendant Console**

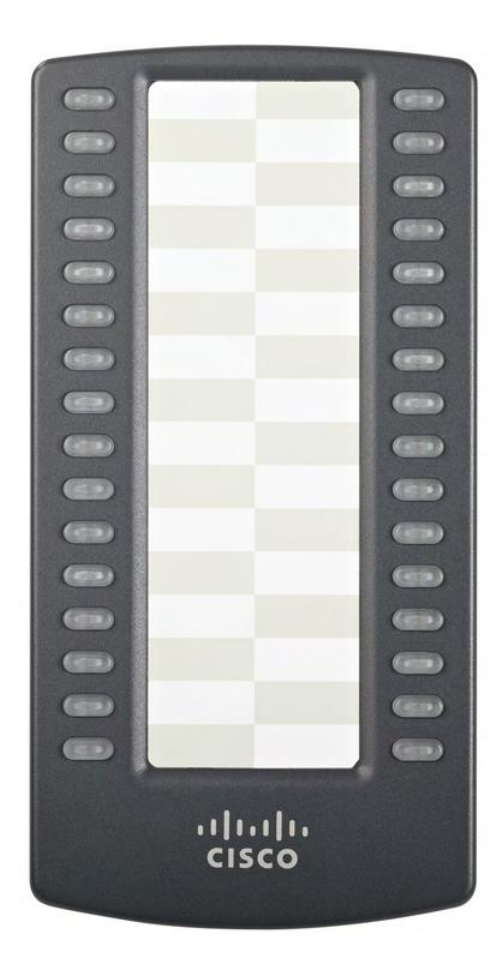

Cisco SPA 500S je 32–tlačidlový prepínací modul pre IP telefóny Cisco Small Business Pro s 32 trojfarebnými (červená, zelená a oranžová) programovateľnými LED indikátormi a podporou funkcií Broadsoft Busy Lamp Field a Asterisk Line Monitoring. Cisco SPA 500S sa pripája k IP telefónu pomocou dodaného pripájacieho ramena (nie je zobrazené). Elektrickú energiu prijíma priamo z IP telefónu a nepotrebuje samostatný elektrický zdroj. K jednému IP telefónu je možné pripojiť dva moduly Cisco SPA 500S na monitorovanie spolu 64 samostatných liniek. Viac informácií o module Cisco SPA 500S sa nachádza v **kapitole 6, "Používanie modulu Cisco SPA 500S Attendant Console"**.

## <span id="page-17-0"></span>**Starostlivosť o telefón**

IP telefóny Cisco Small Business Pro sú elektronické prístroje, ktoré sa nesmú vystavovať vysokým ani nízkym teplotám, slnečnému žiareniu a dostať do kontaktu s vodou. Na čistenie prístroja použije zľahka navlhčenú papierovú alebo látkovú utierku. Nestriekajte ani neleje čistiaci prípravok priamo na komponenty prístroja.

# <span id="page-18-0"></span>**Inštalácia telefónu**

Táto kapitola opisuje postup inštalácie IP telefónu Cisco Small Business Pro a jeho pripojenia k sieti. Je tvorená nasledujúcimi podkapitolami:

- **• Predtým ako začnete, str. 12**
- **• Pripojenia telefónu, str. 12**
- **• Pripojenie slúchadla, str. 13**
- **• Inštalácia stojana (voliteľné), str. 13**
- **• Namontovanie telefónu na stenu (voliteľné), str. 14**
- **• Pripojenie k zdroju elektrickej energie, str. 19**
- **• Pripojenie telefónu k sieti, str. 20**
- **• Pripojenie osobného počítača k telefónu (voliteľné), str. 21**
- **• Pripojenie káblovej alebo bezdrôtovej náhlavnej súpravy (voliteľné), str. 21**
- **• Kontrola fungovania telefónu pri zapnutí, str. 22**
- **• Upgradovanie firmvéru telefónu, str. 23**

### <span id="page-19-0"></span>**Predtým ako začnete**

Pred inštalovaním a pripojením telefónu sa obráťte na správcu systému a overte si, či je sieť pripravená na pripojenie telefónu, prečítajte si bezpečnostné upozornenia a pripravte si všetky dodané komponenty telefónu a dokumentáciu.

POZNÁMKA: Konektor RJ-11 označený "AUX" sa používa len na pripojenie modulu Cisco SPA 500S Attendant Console fungujúceho s IP telefónmi. Nepoužíva sa ako konektor telefónnej linky.

**UPOZORNENIE:** UPOZORNENIE: Nezapájajte telefónny kábel do konektora označeného slovom "AUX".

### <span id="page-19-1"></span>**Pripojenia telefónu**

Na nasledujúcom obrázku sú znázornené miesta, do ktorých sa pripájajú komponenty telefónu.

#### **Obrázok č. 1 Pripojenia telefónu**

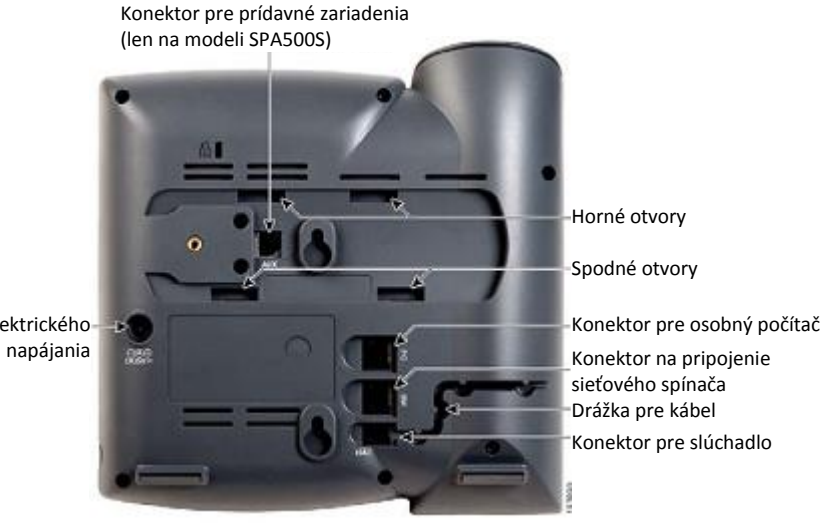

Konektor elektrického

## <span id="page-20-0"></span>**Pripojenie slúchadla**

**KROK Č. 1** Otočte telefón hore nohami, aby sa odkryli konektory na jeho zadnej strane.

**UPOZORNENIE:** Nezapájajte telefónny kábel do konektora označeného slovom "AUX".

- **KROK Č. 2** Zapojte dlhý koniec telefónneho kábla do konektora pre slúchadlo na telefóne označeného symbolom telefónu.
- **KROK Č. 3** (Voliteľné) Zasuňte telefónny kábel do drážky pre kábel.
- **KROK Č. 4** Zapojte druhý koniec telefónneho kábla do konektora v spodnej časti slúchadla (nie je zobrazený).

## <span id="page-20-1"></span>**Inštalácia stojana (voliteľné)**

- **POZNÁMKA:** Nepripevňujte stolový stojan, ak chcete namontovať telefón na stenu. Keď pripevňujete modul Cisco SPA 500S Attendant Console, pripevnite ho pred namontovaním stolového stojana.
- **KROK Č. 1** Pripevnite stojan telefónu zarovnaním ušiek na stojane s otvormi na telefóne.
- **KROK Č. 2** Zasuňte spodné ušká do spodných otvorov na telefóne a zľahka zatlačte na stojan smerom dolu. Stojan sa musí dať ľahko zasunúť do horných otvorov. Nepoužívajte silu.

## <span id="page-21-0"></span>**Namontovanie telefónu na stenu (voliteľné)**

Na namontovanie telefónu na stenu si musíte zakúpiť montážnu konzolu na stenu MB100.

**Obrázok č. 2 Montážna konzola na stenu MB100**

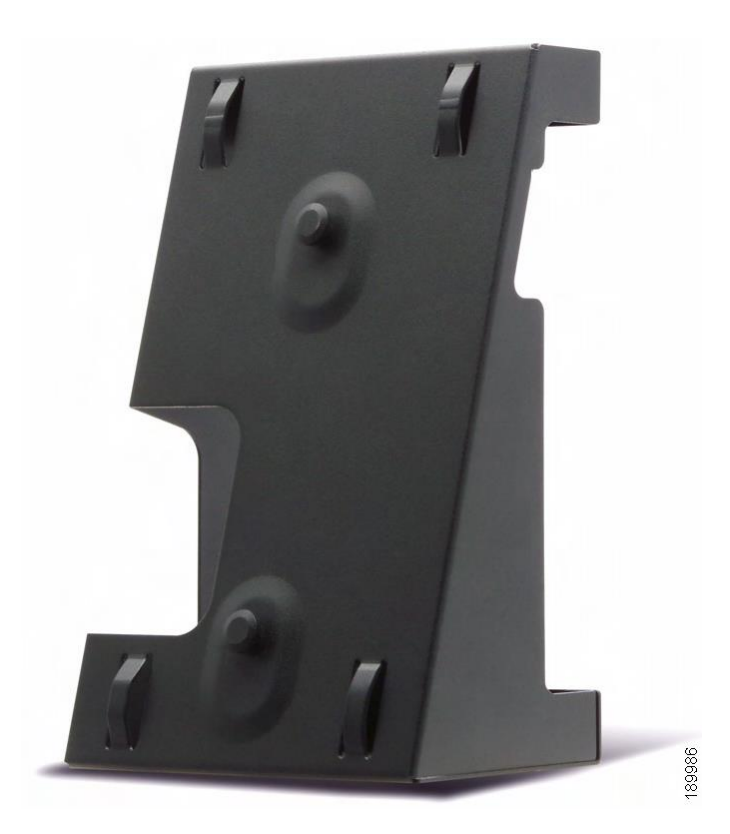

#### **KROK Č. 1** Pri pripájaní držiaka zarovnajte dva výstupky na držiaku s otvormi na základni telefónu.

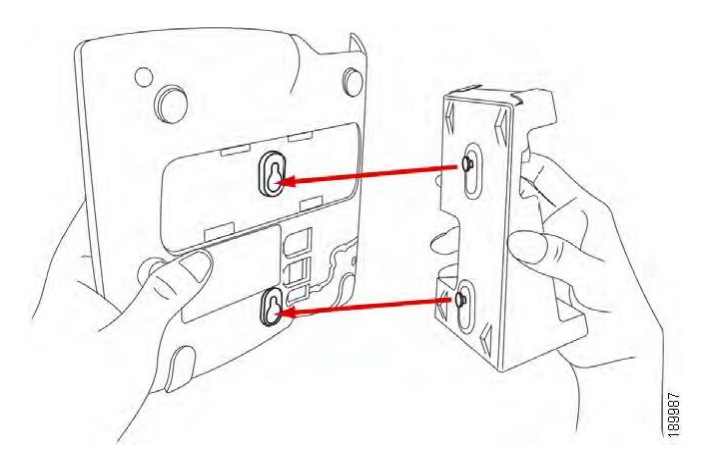

- **KROK Č. 2** Otočte držiak takým spôsobom, aby sa po namontovaní vytvoril prístup k eternetovému konektoru a konektoru pre slúchadlo.
- **KROK Č. 3** Zatlačte držiak na základňu telefón. Posunutím smerom hore držiak zaistite.

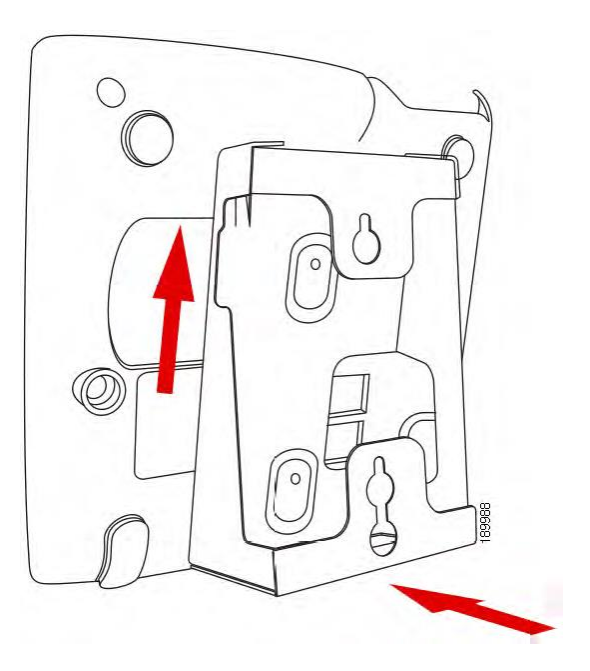

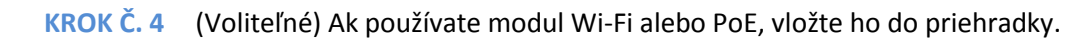

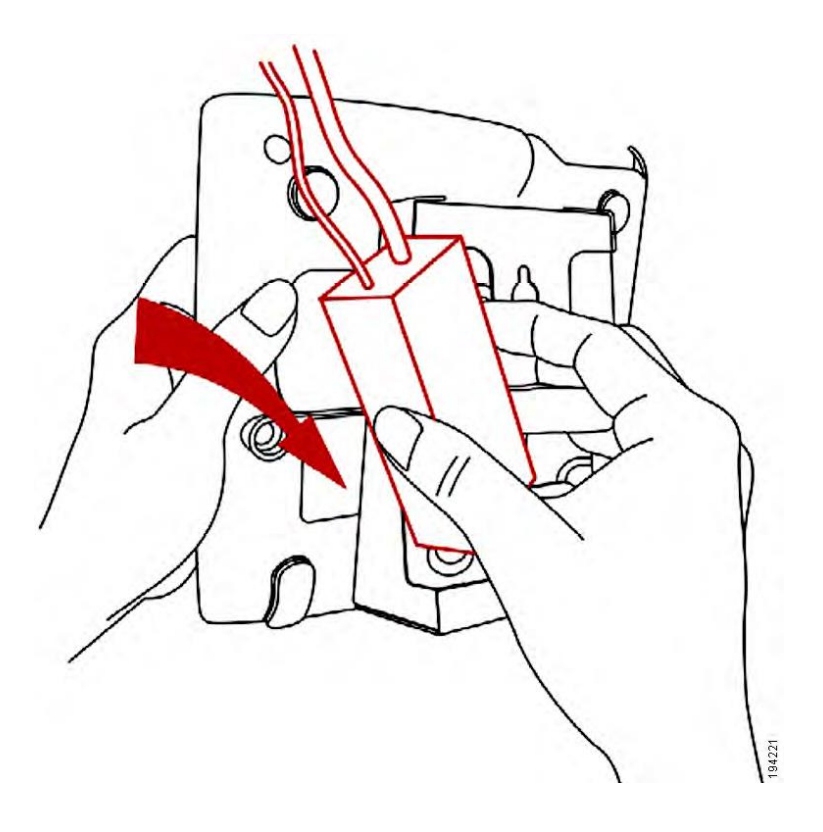

Pripojte eternetový a elektrický kábel.

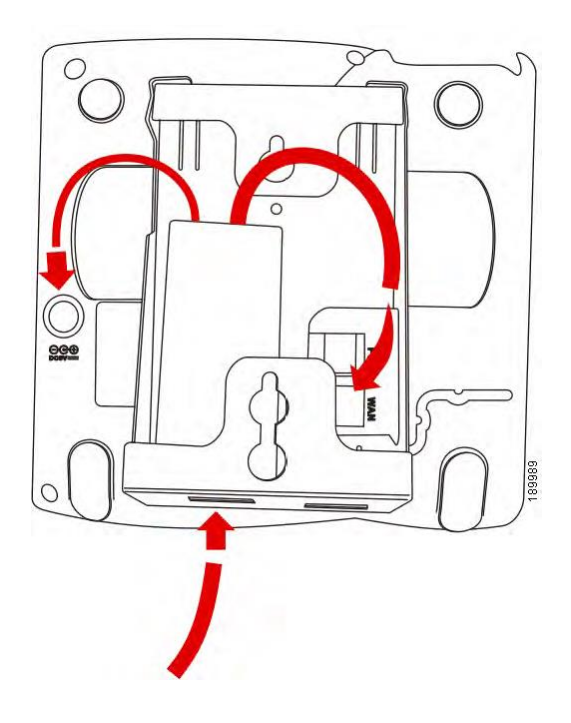

**KROK Č. 5** Telefón zaveste na skrutky v stene.

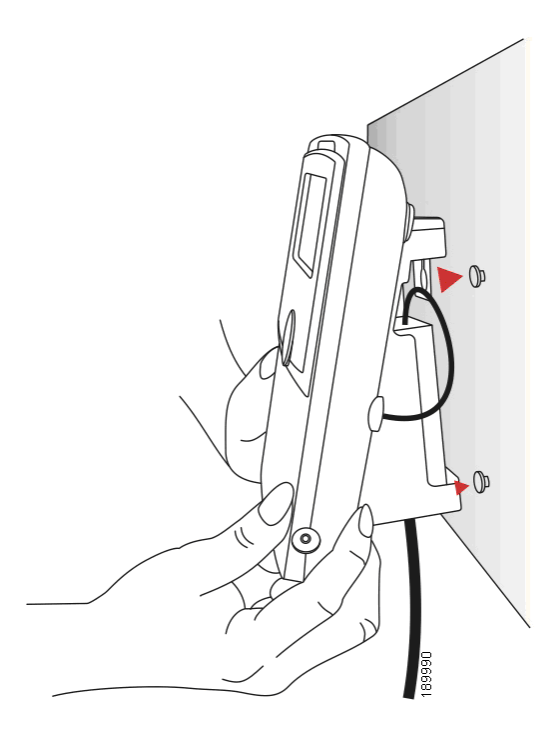

### <span id="page-25-0"></span>**Otočenie uška na zaistenie slúchadla**

Ak chcete telefón namontovať vo zvislej polohe, uško na zaistenie slúchadla na telefóne sa musí otočiť takým spôsobom, aby slúchadlo nespadlo z telefónu, keď sa telefón položí do kolísky.

- **KROK Č. 1** Zatlačte jazýček smerom dovnútra.
- **KROK Č. 2** Vysuňte uško z telefónu.

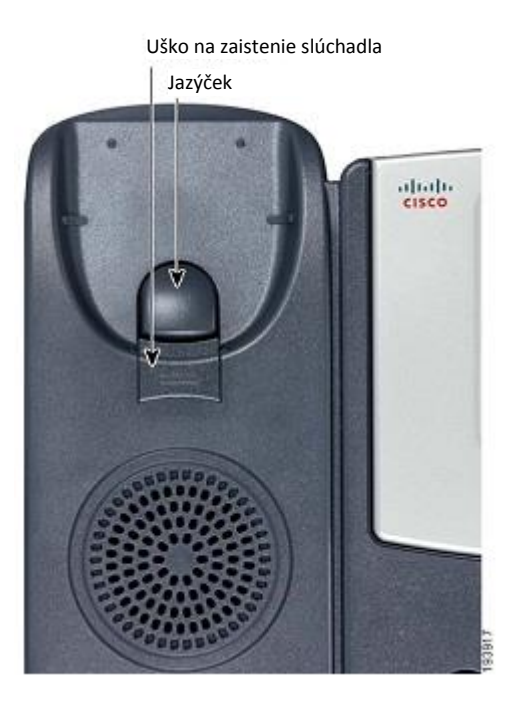

**KROK Č. 3** Otočte uško o 180° a zasuňte ho do základne telefónu. Keď teraz položíte slúchadlo do kolísky, uško zapadne do otvoru v slúchadle.

### <span id="page-26-0"></span>**Pripojenie k zdroju elektrickej energie**

Ak používate externý zdroj elektrickej energie, zapojte jeden koniec elektrického kábla do elektrickej zásuvky a druhý do konektora elektrického napájania na základni telefónu.

**2**

### <span id="page-27-0"></span>**Pripojenie telefónu k sieti**

Ak používate eternetové pripojenie:

- KROK Č. 1 Zapojte jeden koniec eternetového kábla do sieťového konektora označeného "SW" na telefóne.
- **KROK Č. 2** Druhý koniec eternetového kábla zapojte do vhodného zariadenia v sieti, napr. sieťového spínača.

### <span id="page-27-1"></span>**Pripojenie telefónu k bezdrôtovej sieti**

Na pripojenie IP telefónu k bezdrôtovej sieti triedy G namiesto káblovej miestnej siete môžete použiť mostík Cisco WBP54G Wireless-G Bridge for Phone Adapters.

**POZNÁMKA:** Pri tomto type pripojenia je potrebné použiť doplnkový elektrický adaptér Cisco PA100 pre IP telefóny systému Cisco SPA 9000 Voice System na elektrické napájanie mostíka WBP54G.

Postup pripojenia telefónu k mostíku Cisco WBP54G:

- **KROK Č. 1** Pripojte mostík podľa pokynov v dokumente Setup Wizard pre mostík Cisco WBP54G. Postupujte podľa pokynov v dokumente *Wireless-G Bridge for Phone Adapters Quick Installation Guide*, ktorý sa nachádza na stránkach cisco.com. Zoznam dokumentov a informácie o ich umiestnení sa nachádzajú v Prílohe A, "Zdroje súvisiacich informácií".
- **KROK Č. 2** Počas konfigurácie zapojte eternetový sieťový kábel mostíka WBP54G do otvoru označeného "SW" na zadnej strane základne telefónu. Pozri obrázok v podkapitole **"Pripojenia telefónu"**.
- **KROK Č. 3** Zapojte elektrický kábel mostíka WBP54G do konektora elektrického napájania na základni telefónu.
- **KROK Č. 4** Zapojte elektrický adaptér IP telefónu do konektora elektrického napájania na mostíku WBP54G.
- **KROK Č. 5** Druhý koniec elektrického kábla IP telefónu zapojte do elektrickej zásuvky.

## <span id="page-28-0"></span>**Pripojenie osobného počítača k telefónu (voliteľné)**

Postup pripojenia osobného počítača k telefónu (voliteľné):

- **KROK Č. 1** Na pripojenie osobného počítača k sieti zapojte jeden koniec ďalšieho eternetového kábla (nedodáva sa s telefónom) do konektora pre osobný počítač na zadnej strane základne telefónu. Pozri obrázok v podkapitole "Pripojenia telefónu".
- **KROK Č. 2** Zapojte druhý koniec eternetového kábla do sieťového konektora na osobnom počítači.

## <span id="page-28-1"></span>**Pripojenie káblovej alebo bezdrôtovej náhlavnej súpravy (voliteľné)**

IP telefóny fungujú s náhlavnými súpravami od rôznych výrobcov. Informácie o najnovších použiteľných modeloch vám poskytne predajca. Ďalšie informácie sa nachádzajú aj na webových stránkach výrobcov:

**http://www.plantronics.com**

#### **http://www.jabra.com**

Jednotlivé značky a typy náhlavných súprav sa môžu pripájať odlišným spôsobom. Podrobné informácie sa nachádzajú v dokumentácii dodanej s náhlavnou súpravou. Všeobecne platný postup pripojenia náhlavnej súpravy:

- Bezdrôtové: Zapojte telefónny kábel náhlavnej súpravy do telefónneho konektora na zadnej strane IP telefónu.
- Drôtové náhlavné súpravy: Zapojte 2,5–milimetrový konektor náhlavnej súpravy do konektora pre náhlavnú súpravu na pravej strane IP telefónu podľa nasledujúceho obrázka:

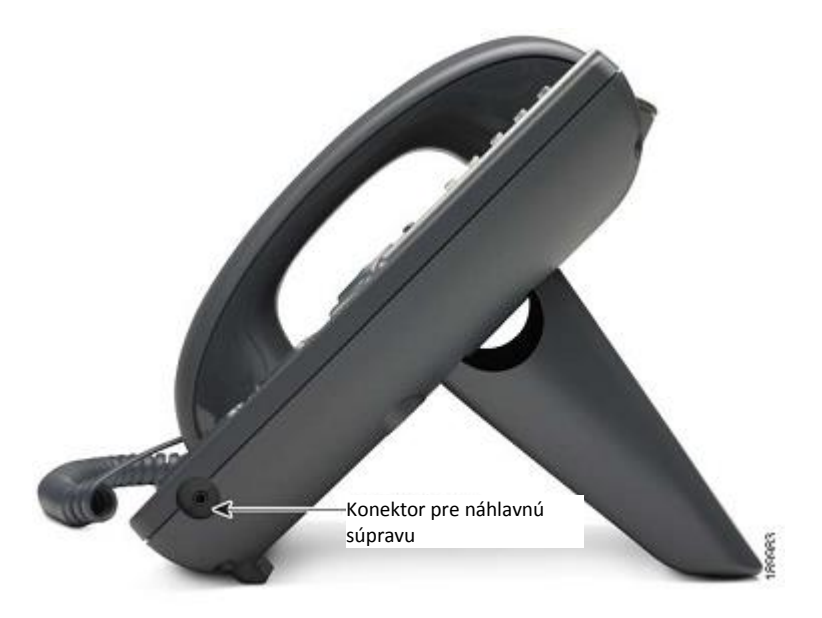

## <span id="page-29-0"></span>**Kontrola fungovania telefónu pri zapnutí**

Po pripojení elektrickej energie a vytvorení sieťového pripojenia telefón vykoná procedúru inicializácie. Počas tejto procedúry sa na obrazovke telefónu zobrazí logo spoločnosti Cisco a potom text "Initializing Network". Všetky indikátory na telefóne budú blikať.

Po úspešnom pripojení telefónu k sieti a základnom nastavení by sa mali rozsvietiť nazeleno klávesy telefónnej linky (na modeloch s klávesmi telefónnej linky).

Na modeloch s obrazovkou sa zobrazí štandardná ponuka telefónu. Na prvom riadku LCD obrazovky sa zobrazí dátum, čas a číslo telefónu. V spodnej časti LCD obrazovky sa zobrazia programovateľné tlačidlá nad súvisiacimi programovateľnými tlačidlami.

Na modeloch bez obrazovky, napr. Cisco SPA 501G, po zdvihnutí slúchadla alebo stlačení tlačidla Reproduktor musia riadky svietiť nazeleno a musí sa ozývať oznamovací tón.

Ak sa telefón nezapne, skontrolujte zapojenie a pripojenia. Ak sú vytvorené správne, odpojte telefón a znova ho pripojte. Ak sa na obrazovke naďalej nič nezobrazí, kontaktujte správcu telefónov alebo poskytovateľa služieb internetového telefonovania (ITSP).

### <span id="page-30-0"></span>**Upgradovanie firmvéru telefónu**

Telefón sa dodáva s predinštalovaným firmvérom. K dispozícii však môžu byť novšie verzie firmvéru, ktoré pridávajú funkcie a odstraňujú problémy s telefónom. Na dosiahnutie ideálneho fungovania môže byť potrebné nainštalovať najnovší firmvér.

**UPOZORNENIE:** Ak používate telefón so systémom poskytovateľa služieb internetového telefonovania (ITSP), neupgradujte firmvér telefónu predtým, než sa poradíte s poskytovateľom služieb. Poskytovateľ služieb môže automaticky upgradovať telefóny bez toho, aby ste museli niečo urobiť.

Na upgradovanie firmvéru telefónu urobte jedno z nasledujúcich:

- Prevezmite si firmvér z webových stránok spoločnosti Cisco a nainštalujte ho z osobného počítača. Postupujte podľa pokynov v nasledujúcej kapitole.
- Upgradujte pomocou programu Cisco SPA 9000 Voice System Setup Wizard (ak telefón patrí do siete Cisco SPA 9000 Voice System). Postupujte podľa pokynov v dokumente *Cisco SPA 9000 Voice System Setup Wizard User Guide*.

#### **Zistenie čísla nainštalovanej verzie firmvéru**

**Cisco SPA 502G, SPA 504G, SPA 508G, SPA 509G:**

- <span id="page-30-1"></span>**KROK Č. 1** Stlačte tlačidlo **Nastavenia**.
- **KROK Č. 2** Prejdite na položku **Product Info** a stlačte tlačidlo **select**.
- **KROK Č. 3** Prejdite na položku **Software Version**. Zobrazí sa číslo verzie firmvéru.

#### **Cisco SPA 501G:**

- **KROK Č. 1** Stlačte tlačidlo **Nastavenia**.
- <span id="page-31-0"></span>**KROK Č. 2** Zadajte **150** a stlačte tlačidlo **#**. Zobrazí sa informácia o verzii firmvéru.

#### **Prevzatie firmvéru**

Otvorte stránku www.tools.cisco.com/support/downloads a do okienka Software Search zadajte modelové číslo. Uložte firmvér na pracovnú plochu.

#### <span id="page-31-1"></span>**Zistenie IP adresy telefónu**

Pred upgradovaním budete potrebovať IP adresu telefónu, ktorý upgradujete. Postup zistenia IP adresy:

#### **Cisco SPA 502G, SPA 504G, SPA 508G, SPA 509G:**

- **KROK Č. 1** Stlačte tlačidlo **Nastavenia**.
- **KROK Č. 2** Prejdite na položku **Network** a stlačte tlačidlo **select**.
- **KROK Č. 3** Prejdite na položku **Current IP**. Toto je IP adresa vášho telefónu.

#### **SPA 501G:**

- **KROK Č. 1** Stlačte tlačidlo **Nastavenia**.
- **KROK Č. 2** Zadajte **110** a stlačte tlačidlo **#**. Zobrazí sa IP adresa.
- <span id="page-32-0"></span>**KROK Č. 1** Rozbaľte fimvér do počítača.
- **POZNÁMKA:** Ak používate pripojenie k sieti VPN, pred pokračovaním ho odpojte, aby počítač mohol komunikovať priamo s telefónom na účely upgradovania.
- **KROK Č. 2** Spustite spustiteľný súbor na aktualizáciu firmvéru (napr. dvakrát kliknite na súbor **upg-SPA 504-6-2-0.exe**).
- **KROK Č. 3** Po prečítaní informácií súvisiacich s upgradovaním a poskytovateľom služieb kliknite na tlačidlo **Continue**.
- **KROK Č. 4** Zadajte IP adresu vášho telefónu a overte si adresu vášho počítača.
- **KROK Č. 5** Kliknite na tlačidlo **OK**. Zobrazí sa informácia o používanom softvéri a hardvéri telefónu.
- **KROK Č. 6** Kliknutím na tlačidlo **Upgrade** spustite proces upgradovania.
- **POZNÁMKA:** Neodpájajte telefón zo zdroja elektrickej energie až do dokončenia procesu upgradovania (indikátory na telefóne prestanú blikať).
- **KROK Č. 7** Kliknutím na tlačidlo **OK** zrušte hlásenie o stave procesu upgradovania.

# <span id="page-33-0"></span>**Používanie základných funkcií telefónu**

V tejto kapitole sa nachádzajú pokyny na používanie základných funkcií telefónu. Patria do nej nasledujúce podkapitoly:

- **• Používanie telefónu a príslušenstva, str. 27**
- **• Nastavenie úrovne hlasitosti hovoru a vypnutie zvuku, str. 29**
- **• Vytvorenie alebo prijatie hovoru, str. 29**
- **• Podržanie hovoru, str. 30**
- **• Pokračovanie hovoru, str. 31**
- **• Ukončenie hovoru, str. 31**
- **• Prenesenie hovoru, str. 31**
- **• Opakované vytáčanie, str. 33**
- **• Zobrazenie a volanie čísiel zmeškaných hovorov, str. 34**
- **• Zapnutie a vypnutie skratky zmeškaných hovorov, str. 35**
- **• Presmerovanie hovorov, str. 35**
- **• Nastavenie funkcie Nevyrušovať, str. 38**
- **• Zapnutie a vypnutie čakania hovorov, str. 39**
- **• Prijatie hovoru, str. 40**
- **• Zaparkovanie hovoru, str. 41**
- **• Vytvorenie konferenčného hovoru troch účastníkov, str. 42**
- **• Používanie zoznamov telefónnych kontaktov, str. 44**
- **• Používanie zoznamov hovorov, str. 46**
- **• Nastavenie alebo zmena hesla telefónu, str. 48**
- **• Prístup do odkazovej schránky, str. 48**

### <span id="page-34-1"></span><span id="page-34-0"></span>**Používanie telefónu a príslušenstva**

#### **Používanie reproduktora**

Na používanie reproduktora stlačte tlačidlo **Reproduktor** (slúchadlo môže byť buď zavesené alebo zdvihnuté).

#### <span id="page-34-2"></span>**Používanie náhlavnej súpravy s IP telefónom**

Pripojte náhlavnú súpravu podľa pokynov v podkapitole "Pripojenie káblovej alebo **bezdrôtovej náhlavnej súpravy (voliteľné)" na str. 21**.

**POZNÁMKA:** Postupy používania rôznych náhlavných súprav s IP telefónom sa môžu líšiť. Podrobné informácie sa nachádzajú v dokumentácii dodanej s náhlavnou súpravou.

> Ak chcete používať bezdrôtovú náhlavnú súpravu, stlačte tlačidlo **Náhlavná súprava** na telefóne a vytočením čísla vytvorte hovor, alebo stlačením tlačidla náhlavnej súpravy prijmite prichádzajúci hovor.

Na používanie bezdrôtovej náhlavnej súpravy, pred rozprávaním alebo počúvaním pomocou náhlavnej súpravy zdvihnite slúchadlo z kolísky.

### <span id="page-34-3"></span>**Prepínanie medzi slúchadlom/náhlavnou súpravou/reproduktorom počas hovoru**

Počas hovoru môžete použiť ktorékoľvek z týchto zvukových zariadení. V každom momente však môžete použiť len jedno.

Keď používate reproduktor alebo náhlavnú súpravu, slúchadlo môže byť zavesené v kolíske. Keď prepínate zo slúchadla na reproduktor, pred položením slúchadla do kolísky musí svietiť indikátor reproduktora alebo náhlavnej súpravy. (Pri prepínaní zo slúchadla na bezdrôtovú náhlavnú súpravu však nezaveste slúchadlo, pretože by sa tým prerušil hovor.)

#### <span id="page-34-4"></span>**Poslanie zvuku do reproduktora telefónu**

Zapnutím tejto funkcie sa pošle zvuk do reproduktora, keď je zdvihnuté slúchadlo.

**3**

**POZNÁMKA:** Neplatí pre Cisco SPA 501G.

- **KROK Č. 1** Stlačte tlačidlo **Nastavenia**.
- **KROK Č. 2** Vyberte možnosť **Preferences**.
- **KROK Č. 3** Vyberte možnosť **Send Audio to Speaker** > **edit**.
- **KROK Č. 4** Stlačením programovateľného klávesu **y/n** zapnite alebo vypnite funkciu.
- **KROK Č. 5** Stlačte tlačidlo **ok**.
- <span id="page-35-0"></span>**KROK Č. 6** Stlačte tlačidlo **save**.

#### **Výber preferovaného zvukového zariadenia**

Táto funkcia nastaví náhlavnú súpravu alebo reproduktor telefónu ako preferované zvukové zariadenie, keď sa nepoužíva slúchadlo.

**POZNÁMKA:** Neplatí pre Cisco SPA 501G.

Postup výberu preferovaného zvukového zariadenia:

- **KROK Č. 1** Stlačte tlačidlo **Nastavenia**.
- **KROK Č. 2** Vyberte možnosť **Preferences**.
- **KROK Č. 3** Vyberte možnosť **Preferred Audio Device** a stlačte tlačidlo **edit**.
- **KROK Č. 4** Stlačením tlačidla **option** zobrazte možnosti. Po zobrazení želanej možnosti stlačte tlačidlo **ok**.
- **KROK Č. 5** Stlačte tlačidlo **save**.
## **Nastavenie úrovne hlasitosti hovoru a vypnutie zvuku**

Na nastavenie úrovne hlasitosti hovoru môžete použiť aj osobný počítač spolu s webovým rozhraním IP telefónu. Pozri podkapitolu "Nastavenie úrovne hlasitosti zvuku" na str. 74.

### **Nastavenie úrovne hlasitosti hovoru**

Na nastavenie úrovne hlasitosti slúchadla alebo reproduktora zdvihnite slúchadlo alebo stlačte tlačidlo **Reproduktor**. Stlačením tlačidla **+** na tlačidle **Ovládanie hlasitosti** zvýšte úroveň hlasitosti, resp. stlačením tlačidla **-** znížte úroveň hlasitosti. Stlačte tlačidlo **Save** (neplatí pre Cisco SPA 501G).

### **Nastavenie úrovne hlasitosti zvonenia**

Na nastavenie úrovne hlasitosti zvonenia stlačte tlačidlo **Ovládanie hlasitosti**, keď je slúchadlo zavesené na telefóne a tlačidlo Reproduktor je vypnuté. Stlačte tlačidlo **Save** (neplatí pre Cisco SPA 501G).

### **Vypnutie zvuku**

Na vypnutie mikrofónu telefónu, reproduktora a mikrofónu náhlavnej súpravy stlačte tlačidlo **Vypnúť zvuk** na telefóne. Tlačidlo sa rozsvieti načerveno. Na zapnutie zvuku znova stlačte tlačidlo **Vypnúť zvuk**.

Ak nie je zapnuté žiadne zvukové zariadenie, stlačenie klávesu **Vypnúť zvuk** nemá žiaden účinok. Pri prepnutí z reproduktora na slúchadlo sa funkcia stlmenia zvuku automaticky vypne.

## **Vytvorenie alebo prijatie hovoru**

**POZNÁMKA:** Na zavolanie vonkajšej linky môže byť potrebné vytočiť číslo alebo čísla. Poraďte sa so správcom telefónov.

Na vytvorenie alebo prijatie hovoru urobte jedno z nasledujúcich:

- Zdvihnite slúchadlo.
- Stlačte tlačidlo **Reproduktor**.
- Stlačte tlačidlo **Náhlavná súprava**.
- Stlačte zelené tlačidlo linky (na vytvorenie hovoru) alebo červené blikajúce tlačidlo linky (na prijatie hovoru) (neplatí pre Cisco SPA 502G).

Ak komunikujete s druhu stranou a prichádza ďalší hovor, stlačením červeného blikajúceho tlačidla linky alebo tlačidla **Podržať hovor** podržte aktívny hovor a prijmite prichádzajúci hovor.

Na návrat na prvý hovor stlačte tlačidlo linky pridelené hovoru, alebo ho vyberte pomocou **horného** alebo **dolného** navigačného tlačidla a stlačením programovateľného klávesu **Resume** (Cisco SPA 502G).

## **Používanie asistencie pri vytáčaní**

Ak je zapnutá asistencia pri vytáčaní, pri vytváraní hovorov sa na obrazovke zobrazí zoznam zhodných nedávno volaných alebo volajúcich telefónnych čísiel hneď ako začnete vytáčať číslo.

**POZNÁMKA:** Neplatí pre Cisco SPA 501G.

Ak chcete použiť jedno z týchto čísiel:

- **KROK Č. 1** Pomocou navigačného tlačidla sa nastavte na telefónne číslo na LCD obrazovke a zvýraznite ho.
- **KROK Č. 2** Stlačením tlačidla **dial** dokončite vytáčanie.

Ďalšie informácie o zapnutí tejto funkcie sa nachádzajú v podkapitole **"Zapnutie asistencie pri vytáčaní" na str. 52**.

## **Podržanie hovoru**

Na podržanie hovoru stlačte tlačidlo **Podržať hovor**. Volajúci bude počuť niekoľko pípnutí alebo melódiu, ktorá ho upozorní na podržanie hovoru. Aktívny môže byť vždy len jeden hovor. Stlačením tlačidla **Podržať hovor** sa podrží aktívny hovor.

## **Pokračovanie hovoru**

Na pokračovanie hovoru stlačte blikajúce červené tlačidlo linky pridelené hovoru. (Na modeli Cisco SPA 502G stlačte programovateľný kláves **resume**.)

## **Ukončenie hovoru**

Postup ukončenia hovoru:

- Ak používate slúchadlo, zaveste ho.
- Ak používate reproduktor, stlačte tlačidlo **Reproduktor**.
- Ak používate náhlavnú súpravu, buď stlačte tlačidlo **Náhlavná súprava** (pre káblovú), alebo zložte slúchadlo (pre bezdrôtovú).

## **Prenesenie hovoru**

Telefón umožňuje urobiť nasledujúce druhy prenesenia:

- Prenesenie s účasťou: Voláte osobe, ktorej hovor prenášate a buď:
	- prenesiete hovor, ktorý stále zvoní, alebo
	- pred prenesením hovoru počkáte, kým osoba zdvihne.
- Prenesenie naslepo: Hovor prenesiete bez toho, aby ste hovorili so stranou, ktorej hovor prenášate.

## **Postup prenesenia hovoru s účasťou**

#### **Cisco SPA 502G, SPA 504G, SPA 508G, SPA 509G:**

- **KROK Č. 1** Počas aktívneho hovoru stlačte tlačidlo **xfer**. Hovor sa podrží a sprístupní sa nová linka na vytočenie čísla.
- **KROK Č. 2** Buď:
	- zadajte číslo, na ktoré chcete hovor preniesť, a potom stlačte tlačidlo **dial**, alebo počkajte niekoľko sekúnd, alebo
	- stlačte tlačidlo **dir** a buď vyberte číslo zo zoznamu osobných kontaktov, alebo vyberte možnosť **Corporate Directory** a stlačte tlačidlo **dial**.

Ak zavesíte predtým ako druhý hovor zazvonení, prenesenie sa neuskutoční a prvý hovor sa preruší. Ak vytočíte nesprávne číslo, pred prenesením hovoru urobte pomocou klávesu **delChar**, **clear** alebo **cancel** (neplatí pre Cisco SPA 502G) požadovanú zmenu.

**KROK Č. 3** Keď telefón začne zvoliť, alebo kedykoľvek po prijatí hovoru stlačte tlačidlo **xfer**.

#### **Cisco SPA 501G:**

- **KROK Č. 1** Počas aktívneho hovoru stlačte tlačidlo **Transfer**.
- **KROK Č. 2** Zadajte číslo, na ktoré chcete hovor preniesť.
- **KROK Č. 3** Keď telefón začne zvoniť, alebo keď volaná osoba príjme hovor, stlačte tlačidlo **Transfer**.

### **Prenesenie hovoru bez účasti (naslepo)**

#### **Cisco SPA 502G, SPA 504G, SPA 508G, SPA 509G:**

- **KROK Č. 1** Počas aktívneho hovoru stlačte programovateľný kláves **bXfer**.
- **KROK Č. 2** Zadajte číslo, na ktoré chcete hovor preniesť a stlačte tlačidlo **dial**. Hovor sa prenesie bez toho, aby ste museli niečo ďalšie urobiť.

## **Prenesenie podržaného hovoru na aktívny hovor**

#### **POZNÁMKA:** Neplatí pre Cisco SPA 501G.

Ak máte podržaný hovor a aktívny hovor, jeden z týchto hovorov môžete preniesť na iný hovor, čím sa obaja volajúci spoja. (Tento spôsob sa líši od konferenčného hovoru, pretože po prenesení nezostávate účastníkom hovoru.)

Keď je jeden hovor aktívny a jeden alebo viac hovorov podržaných, stlačte programovateľný kláves **xferLx**.

- Ak máte podržaný len jeden hovor, hovor sa prenesie na aktívnu stranu a vaša linka sa odpojí.
- Ak máte podržaných viac hovorov, stlačením tlačidla linky vyhradeného podržanému hovoru vyberte podržaný hovor, ktorý chcete preniesť.

## **Opakované vytáčanie**

#### **Cisco SPA 502G, SPA 504G, SPA 508G, SPA 509G:**

Na opakované vytočenie posledného volaného čísla stlačte dvakrát programovateľný kláves **redial**.

Postup opakovaného vytočenia iného čísla:

- **KROK Č. 1** Stlačte programovateľný kláves **redial** a vyberte požadované číslo.
- **KROK Č. 2** (Voliteľné) Stlačte kláves **edit** a vyberte číslo, ktoré chcete zmeniť (napr. ak chcete pridať smerové číslo). Po dokončení stlačte kláves **ok**.
- **KROK Č. 3** Zdvihnutím slúchadla alebo stlačením tlačidla **dial** sa automaticky vytočí zvolené číslo.

#### **Cisco SPA 501G:**

Na opakované vytočenie posledného čísla stlačte tlačidlo **Redial**.

**3**

## **Zobrazenie a volanie čísiel zmeškaných hovorov**

IP telefón vás pomocou LCD obrazovky upozorní na neprijatý hovor.

**POZNÁMKA:** Neplatí pre Cisco SPA 501G.

Postup návratu na zmeškaný hovor:

- Ak sa na LCD obrazovke zobrazí zmeškaný hovor, stlačením programovateľného klávesu **lcr** sa vráťte na posledný zmeškaný hovor. Stlačením programovateľného klávesu **miss** zobrazte zoznam zmeškaných hovorov, vyberte požadovaný hovor a stlačte tlačidlo **dial**.
- Ak sa na LCD obrazovke nezobrazí zmeškaný hovor, na zmeškaný hovor sa môžete vrátiť aj pomocou zoznamu zmeškaných hovorov.
- a. Stlačte tlačidlo **Nastavenia**.
- b. Vyberte možnosť **Call History**.
- c. Vyberte možnosť **Missed Calls**.
- d. Vyberte číslo, na ktoré chcete zavolať a stlačte tlačidlo **dial**.

**POZNÁMKA:** Ak bol prichádzajúci hovor diaľkový hovor, pred vytočením môže byť potrebné upraviť číslo. Stlačením programovateľného klávesu **edit** otvorte číslo a pomocou tlačidiel programovateľných klávesov a klávesnice ho zmeňte.

Postup zobrazenia zoznamu zmeškaných hovorov:

- Ak sa na LCD obrazovke zobrazí zmeškaný hovor, stlačením programovateľného klávesu **miss** zobrazte zoznam zmeškaných hovorov.
- Ak sa na LCD obrazovke nezobrazí zmeškaný hovor:
- a. Stlačte tlačidlo **Nastavenia**.
- b. Vyberte možnosť **Call History**.
- c. Vyberte možnosť **Missed Calls**.

## **Zapnutie a vypnutie skratky zmeškaných hovorov**

Táto možnosť odstráni programovateľné klávesy **lcr** a **miss**, ktoré sa zobrazia na obrazovke IP telefónu, keď máte zmeškaný hovor.

**POZNÁMKA:** Neplatí pre Cisco SPA 501G.

Postup sprístupnenia tejto funkcie:

**KROK Č. 1** Stlačte tlačidlo **Nastavenia**.

- **KROK Č. 2** Vyberte možnosť **Preferences**.
- **KROK Č. 3** Vyberte možnosť **Miss Call Shortcut** a stlačte tlačidlo **edit**.
- **KROK Č. 4** Stlačením programovateľného klávesu **y/n** zapnite alebo vypnite funkciu.
- **KROK Č. 5** Stlačte tlačidlo **ok**.
- **KROK Č. 6** Stlačte tlačidlo **save**.

## **Presmerovanie hovorov**

Telefón umožňuje presmerovať všetky hovory, presmerovať hovory keď je linka obsadená, alebo presmerovať hovory keď neodpovedáte.

Presmerovania môžete nastaviť aj na osobnom počítači pomocou webového rozhrania IP telefónu; pozri podkapitolu "Konfigurácia presmerovania hovorov" na str. 69.

**POZNÁMKA:** Cisco SPA 501G umožňuje nastaviť presmerovania hovorov len pomocou webového rozhrania IP telefónu alebo kódov s hviezdičkou. Platné kódy s hviezdičkou sú uvedené v pokynoch ďalej v texte.

## **Presmerovanie všetkých hovorov**

#### **Pomocou programovateľného klávesu cfwd:**

- **KROK Č. 1** Stlačte programovateľný kláves **cfwd**.
- **KROK Č. 2** Zadajte číslo, na ktoré sa majú hovory presmerovať; napr. vašu odkazovú schránku, inú klapku alebo vonkajšiu linku. Ak chcete presmerovať hovory na vonkajšiu linku, nezabudnite zadať požadovaný prístupový kód alebo predvoľbu.
- **KROK Č. 3** Stlačte tlačidlo **dial**. Na LCD obrazovke sa zobrazí text Calls Forwarded.

#### **Pomocou kódu s hviezdičkou:**

Stlačte \*72 a zadajte číslo, na ktoré sa majú presmerovať všetky hovory.

#### **Pomocou tlačidla Nastavenia:**

- **KROK Č. 1** Stlačte tlačidlo **Nastavenia** a vyberte možnosť **Call Forward** > **CFWD All Number**.
- **KROK Č. 2** Stlačte tlačidlo **edit**.
- **KROK Č. 3** Zadajte číslo, na ktoré sa majú hovory presmerovať; napr. vašu odkazovú schránku, inú klapku alebo vonkajšiu linku. Ak chcete presmerovať hovory na vonkajšiu linku, nezabudnite zadať požadovaný prístupový kód alebo predvoľbu.
- **KROK Č. 4** Stlačte tlačidlo **ok**.
- **KROK Č. 5** Stlačte tlačidlo **save**.

### **Presmerovanie hovorov keď je linka obsadená**

#### **Pomocou kódu s hviezdičkou:**

Stlačte \*90 a zadajte číslo, na ktoré sa majú presmerovať hovory.

#### **Pomocou tlačidla Nastavenia:**

- **KROK Č. 1** Stlačte tlačidlo **Nastavenia** a vyberte možnosť **Call Forward** > **CFWD Busy Number**.
- **KROK Č. 2** Stlačte programovateľný kláves **edit**.

**KROK Č. 3** Zadajte číslo, na ktoré sa majú presmerovať všetky hovory (napr. inú klapku alebo vonkajšiu linku). Ak chcete presmerovať hovory na vonkajšiu linku, nezabudnite zadať požadovaný prístupový kód alebo predvoľbu.

> Na zadanie skratky "vm" (telefón sa pripojí na odkazovú schránku, ak túto funkciu nastavil správca telefónov) stlačte **pravé** navigačné tlačidlo, programovateľný kláves **alpha** a pomocou klávesnice zadajte písmená. Stlačte **ľavé** navigačné tlačidlo.

- **KROK Č. 4** Stlačte tlačidlo **ok**.
- **KROK Č. 5** Stlačte tlačidlo **save**.

### **Presmerovanie hovorov keď nezdvíhate telefón**

#### **Pomocou kódu s hviezdičkou:**

Stlačte \*92 a zadajte číslo, na ktoré sa majú presmerovať hovory.

#### **Pomocou tlačidla Nastavenia:**

- **KROK Č. 1** Na obrazovke Call Forward zvýraznite možnosť **CFWD No Ans Number** a stlačte programovateľný kláves **edit**.
- KROK Č. 2 Zadajte "vm" pre odkazovú schránku alebo číslo, na ktoré sa majú presmerovať všetky hovory; napr. inú klapku alebo vonkajšiu linku. Ak chcete presmerovať hovory na vonkajšiu linku, nezabudnite zadať požadovaný prístupový kód alebo predvoľbu.
- **KROK Č. 3** Stlačte tlačidlo **ok**.
- **KROK Č. 4** Stlačte tlačidlo **save**.

### **Odloženie presmerovania hovorov keď nezdvíhate telefón**

- **KROK Č. 1** Na obrazovke Call Forward zvýraznite možnosť **CFWD No Ans Delay** a stlačte programovateľný kláves **edit**.
- **KROK Č. 2** Zadajte počet sekúnd odloženia presmerovania hovorov keď nedvíhate telefón.

**KROK Č. 3** Stlačte tlačidlo **ok**.

#### **KROK Č. 4** Stlačte tlačidlo **save**.

### **Zrušenie presmerovania hovorov**

Na zrušenie presmerovania hovorov stlačte programovateľný kláves **-cfwd**.

Na zrušenie presmerovania hovorov môžete stlačiť aj tlačidlo **Nastavenia** a vyberať možnosť **Call Forward** > **edit**. Stlačte tlačidlo **clear** a potom **ok**. Stlačte tlačidlo **save**.

Pomocou kódov s hviezdičkou:

- Zadajte \*73 na vypnutie presmerovania hovorov.
- Zadajte \*91 na vypnutie presmerovania hovorov keď je linka obsadená.
- Zadajte \*93 na vypnutie presmerovania hovorov keď neodpovedáte.

## **Nastavenie funkcie Nevyrušovať**

Funkcia Nevyrušovať vypne zvonenie prichádzajúcich hovorov. Ak máte nastavenú odkazovú schránku, volajúci sa okamžite dovolajú do odkazovej schránky. Ak odkazová schránka nie je nastavená, volajúci budú počuť obsadzovací tón alebo správu.

Funkciu Nevyrušovať môžete nastaviť aj na osobnom počítači pomocou webového rozhrania IP telefónu; pozri podkapitolu **"Nastavenie funkcie Nevyrušovať" na str. 69**.

**POZNÁMKA:** Cisco SPA 501G umožňuje nastaviť funkciu Nevyrušovať len pomocou webového rozhrania IP telefónu alebo kódu s hviezdičkou.

### **Zapnutie funkcie Nevyrušovať**

#### **Pomocou softvérového klávesu dnd:**

Na zapnutie funkcie Nevyrušovať stlačte softvérový kláves **dnd**. Na LCD obrazovke sa zobrazí informácia o zapnutí funkcie Nevyrušovať.

#### **Pomocou tlačidla Nastavenia:**

K nastaveniam funkcie Nevyrušovať sa dostanete aj podľa nasledujúceho postupu:

- **KROK Č. 1** Stlačte tlačidlo **Nastavenia** a vyberte možnosť **Preferences** > **Do Not Disturb**.
- **KROK Č. 2** Stlačte programovateľný kláves **edit**.
- **KROK Č. 3** Stlačením programovateľného klávesu **y/n** nastavte možnosť **y** a stlačte tlačidlo **ok**.
- **KROK Č. 4** Stlačte tlačidlo **save**.

#### **Pomocou kódu s hviezdičkou:**

Zadajte \*78 na zapnutie funkcie Nevyrušovať.

### **Vypnutie funkcie Nevyrušovať**

#### **Pomocou softvérového klávesu -dnd:**

Na vypnutie funkcie Nevyrušovať stlačte softvérový kláves **-dnd**.

#### **Pomocou tlačidla Nastavenia:**

Funkciu Nevyrušovať môžete vypnúť aj stlačením tlačidla **Nastavenia** a výberom možnosti **Preferences** > **Do Not Disturb**.

#### **Pomocou kódu s hviezdičkou:**

Zadajte \*79 na vypnutie funkcie Nevyrušovať.

## **Zapnutie a vypnutie funkcie čakanie hovorov**

Ak počas hovoru prichádza ďalších hovor, funkcia čakanie hovorov vás na to upozorní zazvonením telefónu a zobrazením hlásenia. Ak vypnete funkciu čakanie hovoru a počas hovoru bude prichádzať ďalší hovor, telefón nezazvoní a volajúci bude počuť obsadzovací tón alebo správu.

Na zapnutie a vypnutie funkcie čakania hovorov môžete použiť aj osobný počítač spolu s webovým rozhraním IP telefónu. Pozri podkapitolu "Konfigurácia čakania hovorov" na str. 70. **POZNÁMKA:** Cisco SPA 501G umožňuje nastaviť čakanie hovorov len pomocou webového rozhrania IP telefónu alebo kódu s hviezdičkou.

#### **Pomocou tlačidla Nastavenia:**

- **KROK Č. 1** Stlačte tlačidlo **Nastavenia**.
- **KROK Č. 2** Vyberte možnosť **Preferences**.
- **KROK Č. 3** Vyberte možnosť **Call Waiting** a stlačte tlačidlo **edit**.
- **KROK Č. 4** Stlačením programovateľného klávesu **y/n** zapnite alebo vypnite čakanie hovorov.
- **KROK Č. 5** Stlačte tlačidlo **ok**.
- **KROK Č. 6** Stlačte tlačidlo **save**.

#### **Pomocou kódu s hviezdičkou:**

- Zadajte \*56 na zapnutie čakania hovorov.
- Pred vytočením čísla zadajte \*71 na zapnutie čakania tohto hovoru.
- Zadajte \*57 na vypnutie čakania hovorov.
- Pred vytočením čísla zadajte \*72 na vypnutie čakania tohto hovoru.

## **Zdvihnutie hovoru**

Telefón umožňuje zdvihnúť hovor, ktorý zvoní na inej klapke. V závislosti od konfigurácie telefónnej siete budete môcť zdvihnúť hovor nasledujúcimi spôsobmi:

- Pomocou programovateľného klávesu **grPick** zdvihnite hovor, ktorý zvoní na klapke v rámci vašej skupiny (neplatí pre Cisco SPA 501G).
- Pomocou programovateľného klávesu **pickup** zdvihnite hovor, ktorý zvoní na konkrétnej klapke (neplatí pre Cisco SPA 501G).
- Zdvihnite hovor zvoniaci na klapke, ktorá je nastavená na jednom z tlačidiel linky na vašom telefóne. Túto funkciu musí nastaviť správca telefónov (neplatí pre Cisco SPA 502G).

Postup zdvihnutia hovoru zvoniaceho na klapke v rámci vašej skupiny:

- **KROK Č. 1** Stlačte softvérový kláves **grPick**. Na telefóne sa zobrazia všetky terminály v skupine, na ktorých zvonia hovory. Stlačením tlačidla **dial** zobrazte zoznam hovorov.
- **KROK Č. 2** Vyberte hovor, ktorý chcete zdvihnúť a stlačte tlačidlo **dial**.

Postup zdvihnutia hovoru zvoniaceho na konkrétnej klapke:

- **KROK Č. 1** Stlačte softvérový kláves **pickup**.
- **KROK Č. 2** Zadajte číslo klapky telefónu, z ktorého zdvíhate hovor a stlačte tlačidlo **dial**.
- **KROK Č. 3** Znova stlačte tlačidlo **dial**.

Na zdvihnutie hovoru zvoniaceho na klapke, ktorá je nastavená na jednom z tlačidiel linky na vašom telefóne, stlačte blikajúce tlačidlo linky.

## **Zaparkovanie hovoru**

Hovor môžete "zaparkovať" na vyhradenej linke, aby ho iná osoba vo vašej spoločnosti mohla prijať. Hovor je aktívny až do momentu "vyparkovania", alebo keď volajúci zloží.

**POZNÁMKA:** Neplatí pre Cisco SPA 501G.

Postup zaparkovania hovoru:

- **KROK Č. 1** Počas aktívneho hovoru stlačte programovateľný kláves **park**.
- **KROK Č. 2** Zadajte číslo na identifikovanie parkovacej linky a stlačte tlačidlo **dial**. "Číslo parkovacej linky" sa nezhoduje so skutočnou klapkou telefónu a môžete použiť ľubovoľné ľahko zapamätateľné číslo (napríklad 100). Hovor sa potom zaparkuje na tejto linke a volajúci bude počuť hudbu alebo správu o "podržaní hovoru".
- KROK Č. 3 Vy alebo iná osoba potom musí hovor "vyparkovať".

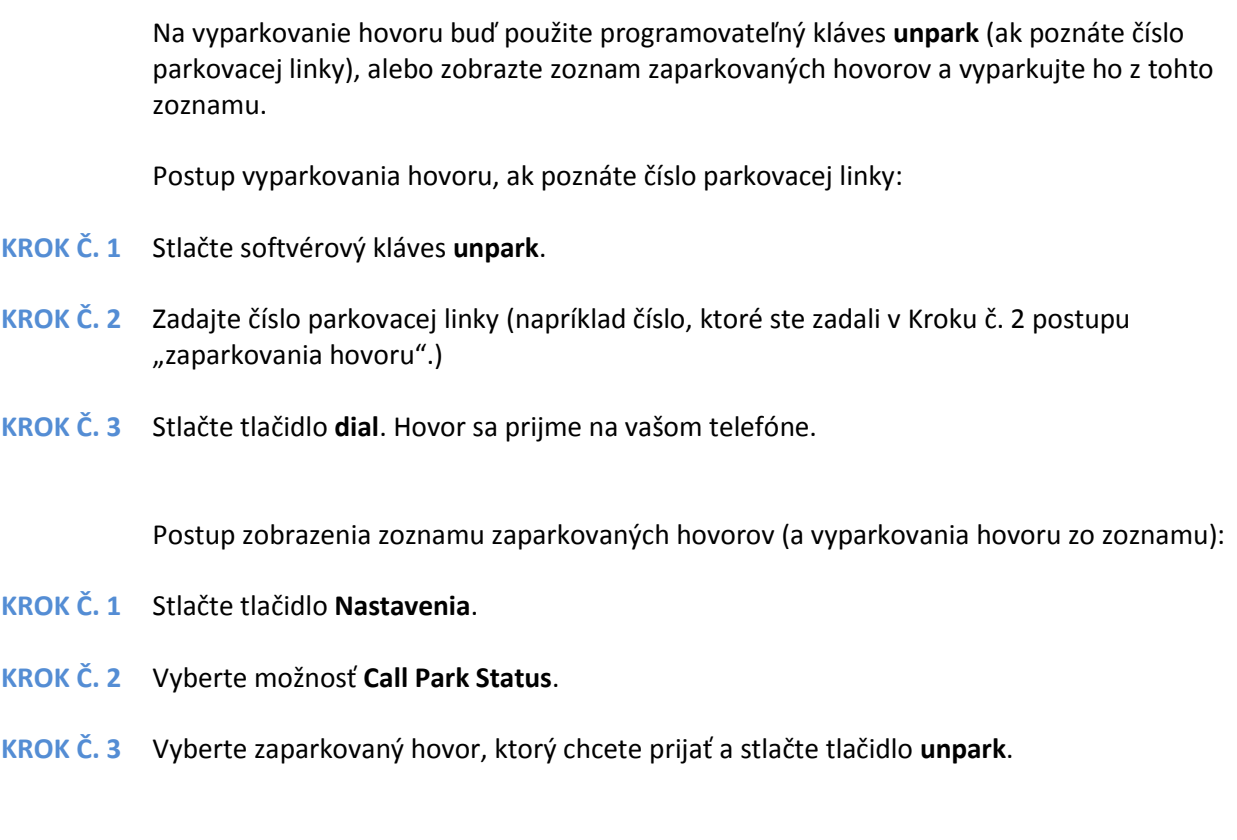

## **Vytvorenie konferenčného hovoru s tromi účastníkmi**

Telefón umožňuje vytvoriť konferenčný hovor nasledujúcimi spôsobmi:

- vytočením oboch čísiel a stlačením programovateľného klávesu **conf**,
- vytvorením konferenčného hovoru z aktívneho a podržaného hovoru pomocou programovateľného klávesu **confLX** (neplatí pre Cisco SPA 501G).

#### **Cisco SPA 502G, SPA 504G, SPA 508G, SPA 509G:**

Postup vytvorenia konferenčného hovoru:

- **KROK Č. 1** Stlačte programovateľný kláves **conf** počas aktívneho hovoru. Prvý hovor sa podrží a sprístupní sa druhá linka, na ktorej budete počuť oznamovací tón.
- **KROK Č. 2** Vytočte telefónne číslo volanej osoby.

**KROK Č. 3** Znova stlačte softvérový kláves **conf**. Všetky tri strany sa spoja do konferenčného hovoru.

Keď zavesíte, ostatné dve strany sa odpoja.

#### **Cisco SPA 501G:**

- **KROK Č. 1** Stlačte tlačidlo **Conference** počas aktívneho hovoru. Prvý hovor sa podrží a sprístupní sa druhá linka, na ktorej budete počuť oznamovací tón.
- **KROK Č. 2** Vytočte telefónne číslo volanej osoby.
- **KROK Č. 3** Znova stlačte tlačidlo **Conference**. Všetky tri strany sa spoja do konferenčného hovoru.

Keď zavesíte, ostatné dve strany sa odpoja.

### **Vytvorenie konferenčného hovoru z podržaného a aktívneho hovoru**

#### **POZNÁMKA:** Neplatí pre Cisco SPA 501G.

Ak máte podržaný hovor a aktívny hovor, môžete vytvoriť konferenčný hovor medzi aktívnym hovorom, podržaným hovorom a vami.

Keď je jeden hovor aktívny a jeden alebo viac hovorov podržaných, stlačte programovateľný kláves **confLx**.

- Ak máte podržaný len jeden hovor, konferenčný hovor sa vytvorí medzi všetkými tromi účastníkmi.
- Ak máte podržaných viac hovorov, stlačením tlačidla linky vyhradeného podržanému hovoru vyberte podržaný hovor, ktorý chcete pridať do konferenčného hovoru.

## **Používanie zoznamov telefónnych kontaktov**

Vaše IP telefóny používajú niekoľko rôznych typov zoznamov telefónnych kontaktov v závislosti od modelu telefónu a konfigurácie vytvorenej správcom systému vo vašej spoločnosti.

Telefóny bežne umožňujú používať nasledujúce typy zoznamov kontaktov:

- Zoznam osobných kontaktov: Zoznam osobných kontaktov vám umožní uložiť a zobraziť často volané čísla. Čísla môžete vytočiť aj priamo zo zoznamu kontaktov.
- Zoznam podnikových kontaktov: V zozname podnikových kontaktov sa nachádzajú čísla telefónov a klapiek používaných vo vašej spoločnosti. V závislosti od konfigurácie telefónnej siete môžete mať vytvorený prístup k nasledujúcim zoznamom kontaktov:
	- Zoznam podnikových kontaktov (LVS)
	- Zoznam kontaktov používajúci protokol LDAP (Lightweight Directory Access Protocol)

**POZNÁMKA:** Neplatí pre Cisco SPA 501G.

## **Používanie zoznamu osobných kontaktov**

Na sprístupnenie zoznamu telefónnych kontaktov stlačte programovateľný kláves **dir** alebo tlačidlo **Nastavenia** a vyberte možnosť **Directory**.

Na zobrazenie a editovanie zoznamu kontaktov môžete použiť aj osobný počítač spolu s webovým rozhraním IP telefónu. Pozri podkapitolu "Používanie zoznamu osobných **kontaktov" na str. 72**.

Postup pridania nového záznamu do zoznamu kontaktov:

- **KROK Č. 1** Na obrazovke Directory po výbere možnosti New Entry stlačte softvérový kláves **add**.
- **KROK Č. 2** Pomocou klávesnice zadajte názov položky v zozname kontaktov. Opakovaným stlačením číselného klávesu prejdite na ďalšie písmená pod touto číslicou. (Napríklad na zadanie meno "Mary" stlačte tlačidlo **6** a počkajte (pre M), stlačte tlačidlo **2** a počkajte (pre A), trikrát rýchlo stlačte tlačidlo **7** (pre R), a potom trikrát rýchlo stlačte tlačidlo **9** (pre Y).) Pomocou programovateľného klávesu **delChr** vymažte písmená, pomocou programovateľných klávesov **<<<** a **>>>** sa posuňte o jeden znak doľava alebo doprava, alebo pomocou programovateľného klávesu **clear** vymažte celé meno. Po napísaní mena použite navigačné tlačidlo a prejdite na pole s číslom.
- **KROK Č. 3** Zadajte telefónne číslo, vrátane všetkých číslic potrebných na sprístupnenie vonkajšej linky a v prípade potreby aj smerové číslo.
- **KROK Č. 4** (Voliteľné) Postup zmeny typu zvolenia pre volajúceho:
	- a. Stlačte programovateľný kláves **option**.
	- b. Prejdite na požadovaný typ zvonenia.
	- c. Stlačením programovateľného klávesu **play** prehrajte vybraný tón zvolenia, alebo pomocou programovateľného klávesu **select** prideľte toto zvonenie osobe, ktorej číslo pridávate do zoznamu kontaktov.
- **KROK Č. 5** Stlačením tlačidla **save** uložte položku.

### **Používanie zoznamu podnikových kontaktov**

**POZNÁMKA:** V závislosti od poskytovateľa internetových telefónnych služieb alebo konfigurácie podnikovej siete môžete mať vytvorený prístup k zoznamu podnikových kontaktov:

Postup používania zoznamu podnikových kontaktov:

- **KROK Č. 1** Stlačte programovateľný kláves **dir** alebo tlačidlo **Nastavenia** a vyberte možnosť **Directory**.
- **KROK Č. 2** Vyberte možnosť **Corporate Directory**.
- **KROK Č. 3** Vyberte záznam a stlačte programovateľný kláves **dial**. Na ukončenie stlačte tlačidlo **cancel**.

Postup používania adresára s protokolom LDAP (Lightweight Directory Access Protocol):

- **KROK Č. 1** Stlačte programovateľný kláves **dir** alebo tlačidlo **Nastavenia** a vyberte možnosť **Directories**.
- **KROK Č. 2** Prejdite na položku **LDAP Directory Name** a stlačte tlačidlo **Select**.
- **POZNÁMKA:** Názov adresára LDAP nastavuje správca telefónov a môže sa líšiť.
- **KROK Č. 3** Zadajte informácie do polí a stlačte tlačidlo **search**.
- **KROK Č. 4** Vo výsledkoch stlačte tlačidlo **Dial** na vytočenie kontaktu alebo vyberte jednu z ďalších možností.

## **Používanie zoznamov hovorov**

Na zobrazenie zoznamov hovorov môžete použiť aj osobný počítač spolu s webovým rozhraním IP telefónu. Pozri podkapitolu "Zobrazenie zoznamov hovorov" na str. 72.

**POZNÁMKA:** Cisco SPA 501G umožňuje zobraziť zoznamy hovorov len pomocou webového rozhrania IP telefónu.

### **Zobrazenie zoznamov hovorov**

Postup zobrazenia zoznamov hovorov:

- **KROK Č. 1** Stlačte tlačidlo **Nastavenia**.
- **KROK Č. 2** Vyberte možnosť **Call History**.
- **KROK Č. 3** Vyberte zoznam hovorov, ktorý chcete zobraziť. K dispozícii sú nasledujúce zoznamy hovorov:
	- **Redial List**: Zobrazí posledných 60 čísiel volaných z vášho telefónu.
	- **Answered Calls**: Zobrazí čísla posledných 60 prijatých hovorov.
	- **Missed Calls**: Zobrazí posledných 60 zmeškaných hovorov.

### **Volanie zo zoznamov hovorov**

Postup volania čísla z jedného zo zoznamov hovorov:

- **KROK Č. 1** Vyberte zoznam.
- **KROK Č. 2** Stlačte tlačidlo **dial**.
- **POZNÁMKA:** Ak bol prichádzajúci hovor diaľkový hovor, pred volaním môže byť potrebné pozmeniť číslo. Stlačením programovateľného klávesu **Edit** otvorte číslo a pomocou tlačidiel programovateľných klávesov a klávesnice ho zmeňte.

### **Vymazanie čísla v zoznamoch hovorov**

- **KROK Č. 1** V zozname volaných, prijatých alebo zmeškaných hovorov vyberte hovor.
- **KROK Č. 2** Stlačte tlačidlo **delete**.
- **KROK Č. 3** Stlačte tlačidlo **OK**.

## **Uloženie čísla zo zoznamu hovorov do vášho zoznamu kontaktov**

- **KROK Č. 1** V zozname volaných, prijatých alebo zmeškaných hovorov vyberte hovor.
- **KROK Č. 2** Pomocou navigačného tlačidla prejdite doprava sa zobrazenie ďalších možností tlačidiel softvérových klávesov a stlačte tlačidlo **save**.
- **KROK Č. 3** Zmeňte informácie (podľa potreby) a znova stlačte tlačidlo **save**. Záznam sa pridá do vášho zoznamu kontaktov.

Telefón umožňuje nastaviť a zmeniť heslo telefónu, ktoré zabráni jeho neoprávnenému použitiu. Postup nastavenia hesla telefónu:

- **KROK Č. 1** Stlačte tlačidlo **Nastavenia**.
- **KROK Č. 2** Vyberte možnosť **Set Password**.
- **KROK Č. 3** Zadajte číselné heslo. Zadajte to isté heslo dvakrát.
- **KROK Č. 4** Stlačte tlačidlo **save**.

## **Prístup do odkazovej schránky**

Na sprístupnenie odkazovej schránky stlačte tlačidlo **Správy** na telefóne. Správca systému nastaví do telefónu správne číslo odkazovej schránky takým spôsobom, aby sa po stlačení tlačidla **Správy** automaticky vytočilo číslo vašej odkazovej schránky.

Keď potrebujete zmeniť číslo odkazovej schránky (napríklad ak váš telefón nepatrí do systému Cisco SPA 9000 Voice System a používate externú odkazovú schránku), postupujte nasledovne:

- **KROK Č. 1** Stlačte tlačidlo **Nastavenia**.
- **KROK Č. 2** Prejdite na položku **Voice Mail** a stlačte tlačidlo **select**.
- **KROK Č. 3** Zadajte telefónne číslo odkazovej schránky. Pre Cisco SPA 9000 Voice System je to obyčajne "vmm". Pre externý systém zadajte telefónne číslo, vrátane všetkých číslic potrebných na sprístupnenie vonkajšej linky.
- **RADA** Na vymazanie obsahu poľa s predchádzajúcim záznamom stlačte tlačidlo **clear**. Na zadanie písmen stlačte **pravé** navigačné tlačidlo na posúvanie, a potom stlačte softvérový kláves **alpha**.
- **KROK Č. 4** Stlačte tlačidlo **save**.

# **Používanie rozšírených funkcií telefónu**

Táto kapitola opisuje spôsob konfigurácie rozšírených funkcií vášho IP telefónu. Je tvorená nasledujúcimi podkapitolami:

- Konfigurovanie funkcií ochrany súkromia a bezpečnosti, str. 50
- Vytvorenie rýchlych volieb, str. 52
- Používanie rýchlych volieb, str. 54
- Používanie funkcie prezvoniť telefón, str. 54
- Sledovanie stavu/sprístupnenie iného telefónu z vášho telefónu, str. 55
- Prispôsobenie LCD obrazovky, str. 56
- Používanie tónov zvonenia, str. 59
- Nastavenie dátumu a času na telefóne, str. 60
- Používanie kódov s hviezdičkou, str. 60.
- Používanie ponuky s interaktívnymi hlasovými odpoveďami na telefóne SPA 501G, str. 62
- Procedúry pre pracovníkov technickej podpory, str. 65

## **Konfigurovanie funkcií ochrany súkromia a bezpečnosti**

Na konfiguráciu týchto funkcií môžete použiť aj osobný počítač a webové rozhranie IP telefónu. Pozri podkapitoly "Skryť ID volajúceho" na str. 71 a "Blokovanie anonymných hovorov" na **str. 71**.

**POZNÁMKA:** Cisco SPA 501G umožňuje nastaviť tieto funkcie pomocou webového rozhrania IP telefónu alebo kódov s hviezdičkou (pozri ďalej v texte).

## **Skryť ID volajúceho**

ID volajúceho môžete skryť, aby sa vaše telefónne číslo nezobrazilo osobe, ktorej voláte.

#### **Pomocou tlačidla Nastavenia:**

- **KROK Č. 1** Stlačte tlačidlo **Nastavenia**.
- **KROK Č. 2** Vyberte možnosť **Preferences**.
- **KROK Č. 3** Vyberte možnosť **Block Caller ID** a stlačte tlačidlo **edit**.
- **KROK Č. 4** Stlačením programovateľného klávesu **y/n** nastavte možnosť **yes**.
- **KROK Č. 5** Stlačte tlačidlo **ok**.
- **KROK Č. 6** Stlačte tlačidlo **save**.

#### **Pomocou kódu s hviezdičkou:**

Zadajte **\*67** pred vytočením čísla. (Funkcia skryť ID volajúceho zostane zapnutá až do zadania **\*68**.)

### **Blokovanie anonymných hovorov**

Blokovanie anonymných hovorov zabráni osobám s neznámym ID volajúceho, aby sa vám dovolali na telefón. (Napríklad, ak volajúci nastaví na telefóne, aby sa nezobrazovalo jeho ID volajúceho, hovor sa považuje za anonymný.) Títo volajúci budú počuť obsadzovací tón alebo správu.

#### **Pomocou tlačidla Nastavenia:**

- **KROK Č. 1** Stlačte tlačidlo **Nastavenia**.
- **KROK Č. 2** Vyberte možnosť **Preferences**.
- **KROK Č. 3** Vyberte možnosť **Block Anonymous Call** a stlačte tlačidlo **edit**.
- **KROK Č. 4** Stlačením programovateľného klávesu **y/n** nastavte možnosť **yes**.
- **KROK Č. 5** Stlačte tlačidlo **ok**.
- **KROK Č. 6** Stlačte tlačidlo **save**.

#### **Pomocou kódu s hviezdičkou:**

Stlačte **\*77**. Odmietnutie anonymných hovorov bude zapnuté až do zadania **\*87**.

### **Používanie funkcie zabezpečený hovor**

Funkcia zabezpečený hovor šifruje aktívny hovor, aby ho iní nemohli odpočúvať. Pred zapnutím funkcie zabezpečený hovor sa opýtajte poskytovateľa služieb, či túto službu poskytuje.

Pomocou tlačidla **Nastavenia** (neplatí pre Cisco SPA 501G):

- **KROK Č. 1** Stlačte tlačidlo **Nastavenia**.
- **KROK Č. 2** Vyberte možnosť **Preferences**.
- **KROK Č. 3** Vyberte možnosť **Secure Call** a stlačte tlačidlo **edit**.
- **KROK Č. 4** Stlačením programovateľného klávesu **y/n** nastavte možnosť **yes**.
- **KROK Č. 5** Stlačte tlačidlo **ok**.
- **KROK Č. 6** Stlačte tlačidlo **save**. Pri vytáčaní pred vytvorením hovoru zaznie tón.

Pomocou kódov s hviezdičkou:

- **\*16**: Zapnúť funkciu zabezpečený hovor pre všetky hovory.
- **\*18**: Zapnúť funkciu zabezpečený hovor pre jeden hovor.

Postup vypnutia funkcie zabezpečený hovor:

- **\*17**: Vypnúť funkciu zabezpečený hovor pre všetky hovory.
- **\*19**: Vypnúť funkciu zabezpečený hovor pre jeden hovor.

## **Zapnutie asistencie pri vytáčaní**

Keď zapnete asistenciu pri vytáčaní, pri vytváraní hovoru sa na LCD displeji zobrazia telefónne čísla, ktoré sa v najvyššej možnej miere zhodujú so záznamami v zozname kontaktov a zoznamoch hovorov.

**POZNÁMKA:** Cisco SPA 501G neumožňuje použiť asistenciu pri vytáčaní.

Postup zapnutia asistencie pri vytáčaní:

- **KROK Č. 1** Stlačte tlačidlo **Nastavenia**.
- **KROK Č. 2** Vyberte možnosť **Preferences**.
- **KROK Č. 3** Vyberte možnosť **Dial Preferences** a stlačte tlačidlo **edit**.
- **KROK Č. 4** Stlačením programovateľného klávesu **y/n** nastavte možnosť **yes**.
- **KROK Č. 5** Stlačte tlačidlo **ok**.
- **KROK Č. 6** Stlačte tlačidlo **save**.

Keď je zapnutá asistencia pri vytáčaní, pri vytváraní hovorov použite navigačné tlačidlo na vyhľadanie a zvýraznenie telefónneho čísla na LCD obrazovke, a potom vytvorte hovor stlačením tlačidla **dial**.

## **Vytvorenie rýchlych volieb**

Telefón umožňuje nastaviť rôzne typy rýchlych volieb:

• Nepoužívaným tlačidlám linky na telefóne môžete prideliť rýchle voľby.

- V závislosti od spôsobu konfigurácie klapiek a počtu tlačidiel linky na vašom telefóne môžete tlačidlám linky prideliť najviac 7 rýchlych volieb.
- Môžete vytvoriť rýchle voľby pridelené číslu, ktoré keď sa stlačia na klávesnici, vytočia pridelené číslo. Telefón umožňuje nastaviť najviac 8 týchto rýchlych volieb. Každá skrátená voľba môže byť tvorená číslom, adresou IP alebo adresou URL.

Na vytvorenie a zmenu skrátených volieb môžete použiť osobný počítač a webové rozhranie IP telefónu. Pozri podkapitolu "Vytvorenie rýchlych volieb" na str. 73.

**POZNÁMKA:** Na telefóne SPA 501G použite na nastavenie rýchlych volieb webové rozhranie IP telefónu.

## **Vytvorenie rýchlych volieb na nevyužitých tlačidlách linky**

- **KROK Č. 1** Stlačte nevyužité tlačidlo linky a podržte ho stlačené tri sekundy. Otvorí sa **okno Define Speed Dial**.
- **KROK Č. 2** Zadajte názov rýchlej voľby.
- **KROK Č. 3** Stlačením klávesu **so šípkou dolu** prejdite pole s telefónnym číslom. Zadajte telefónne číslo a stlačte tlačidlo **Save**.
- **KROK Č. 4** Po vytvorení sa rýchla voľba zobrazí vedľa tlačidla linky. Stlačením tlačidla linky použite rýchly voľbu.
- **POZNÁMKA:** Ak používate telefón Cisco SPA 501G alebo Cisco SPA 502G, správca telefónov môže použiť webový rozhranie na nastavenie rýchlych volieb na nevyužitých tlačidlách linky. Táto funkcia sa nachádza na stránkach **Admin** > **Advanced Configuration**.

## **Vytvorenie číselných rýchlych volieb**

- **KROK Č. 1** Stlačte tlačidlo **Nastavenia**.
- **KROK Č. 2** Stlačte tlačidlo **Speed Dial**.
- **KROK Č. 3** Na vytvorenie novej rýchlej voľby prejdite na prázdnu rýchlu voľbu (označenú slovami Not Assigned). Ak chcete zmeniť už existujúcu rýchlu voľbu, nastavte sa na ňu.
- **KROK Č. 4** Stlačte tlačidlo **edit**.
- **KROK Č. 5** Zadajte číslo, ktoré chcete prideliť rýchlej voľbe a stlačte tlačidlo **ok**.

## **Používanie rýchlych volieb**

#### **Cisco SPA 502G, SPA 504G, SPA 508G, SPA 509G:**

Postup zavolania na jedno z nastavených čísiel rýchlej voľby:

- Buď zdvihnite telefón a na klávesnici telefónu stlačte číslo požadovanej rýchlej voľby, a potom stlačte tlačidlo **Dial**; alebo
- stlačte tlačidlo **Nastavenia**, vyberte možnosť **Speed Dial**, vyberte číslo a stlačte tlačidlo **Dial**.

#### **Cisco SPA 504G, SPA 508G, SPA 509G:**

Stlačte nevyužité tlačidlo linky, ktorému ste pridelili rýchlu voľbu.

#### **Cisco SPA 501G:**

Na klávesnici telefónu stlačte číslo skrátenej voľby a počkajte niekoľko sekúnd.

## **Používanie funkcie prezvoniť telefón**

Váš IP telefón dokáže automaticky odpovedať na prezvonenie z iných IP telefónov Cisco v sieti Cisco SPA 9000 Voice System. Prezvonený telefón vydáva skupinu pípnutí a medzi vašim telefónom a volaným telefónom sa vytvorí obojsmerný zvukový prenos. Túto výzvu nemusíte prijať.

**POZNÁMKA:** Telefón musí patriť do siete Cisco SPA 9000 Voice Network, aby sa táto funkcia dala použiť.

## **Prezvonenie iného telefónu**

Na prezvonenie iného telefónu vytočte **\*96** plus klapku prezváňaného telefónu. Ak prezváňaný telefón nemá nastavené automatické odpovedanie na prezvonenie, hovor bude zvoniť ako normálny hlasový hovor.

### **Prezvonenie skupiny telefónov**

Správca telefónov môže nastaviť skupinu telefónov, ktoré budete môcť prezvoniť súčasne. Každá prezváňaná skupina má pridelené číslo. Správca vám musí poskytnúť čísla nastavených skupín. Na prezvonenie tejto skupiny vytočte **\*96** plus číslo prezváňanej skupiny.

### **Konfigurácia automatickej odpovede**

Postup konfigurácie telefónu na automatické odpovedanie na prezvonenie:

- **KROK Č. 1** Stlačte tlačidlo **Nastavenia**.
- **KROK Č. 2** Vyberte možnosť **Preferences**.
- **KROK Č. 3** Vyberte možnosť **Auto Answer Page** a stlačte tlačidlo **edit**.
- **KROK Č. 4** Stlačením programovateľného klávesu **y/n** nastavte možnosť **yes**.
- **KROK Č. 5** Stlačte tlačidlo **ok**.
- **KROK Č. 6** Stlačte tlačidlo **save**.

## **Sledovanie stavu/sprístupnenie iného telefónu z vášho telefónu**

Správca systému môže nastaviť váš telefón takým spôsobom, aby ste mohli sledovať stav telefónov iných používateľov z vášho telefónu. Keď je táto funkcia nastavená, niektoré tlačidlá linky na vašom telefóne sú vyhradené a informujú o stave telefónu iných používateľov. Napr., ak je linka č. 4 nastavená na zobrazenie stavu Bobovej telefónnej linky, farebný indikátor zobrazí informáciu o stave tejto linky:

- **Zelená**: Linka je voľná.
- **Červená** (svieti): Linka je aktívna alebo obsadená.
- **Červená** (bliká): Linka zvoní.
- **Oranžová** (svieti): Linka nie je registrovaná (nedá sa používať).
- **Oranžová** (bliká): Linka nie je správne nastavená.

Okrem toho, ak správca systému nastaví túto možnosť, stlačením toho istého tlačidla linky (4) budete môcť priamo zavolať Bobovu klapku, alebo prijať hovor zvoniaci na jeho klapke.

**POZNÁMKA:** Neplatí pre Cisco SPA 502G.

## **Prispôsobenie LCD obrazovky**

**POZNÁMKA:** Neplatí pre Cisco SPA 501G.

Na prispôsobenie LCD obrazovky môžete použiť niekoľko funkcií.

### **Zmena kontrastu LCD obrazovky**

Na nastavenie kontrastu LCD obrazovky môžete použiť aj osobný počítač spolu s webovým rozhraním IP telefónu. Pozri podkapitolu "Zmena kontrastu LCD obrazovky" na str. 75.

Postup nastavenia kontrastu LCD obrazovky:

- **KROK Č. 1** Stlačte tlačidlo **Setup**, prejdite na možnosť **LCD Contrast** a zvýraznite ju, a potom stlačte tlačidlo **select**.
- **KROK Č. 2** Pomocou navigačného tlačidla nastavte kontrast obrazovky. Stlačte **ľavého** navigačné tlačidlo znížte úroveň kontrastu. Stlačte **pravého** navigačné tlačidlo zvýšte úroveň kontrastu.
- **KROK Č. 3** Stlačte tlačidlo **save**.

### **Zmena nastavenia podsvietenia obrazovky**

Podsvietenie obrazovky sa vypne po uplynutí nastaveného času. Tento čas môžete nastaviť takým spôsobom, aby podsvietenie obrazovky zostalo zapnuté dlhšiu dobu, alebo aby bolo zapnuté stále.

- **KROK Č. 1** Stlačte tlačidlo **Nastavenia**.
- **KROK Č. 2** Vyberte možnosť **Preferences**.
- **KROK Č. 3** Vyberte položku **Back Light Timer** a stlačte tlačidlo **edit**.
- **KROK Č. 4** Stlačením tlačidla Option nastavte požadovanú hodnotu:
	- 10 sekúnd
	- 20 sekúnd
	- 30 sekúnd
	- vždy zapnuté
- **KROK Č. 5** Stlačte tlačidlo **ok**.
- **KROK Č. 6** Stlačte tlačidlo **save**.

### **Konfigurácia šetriča obrazovky telefónu**

Telefón umožňuje zapnúť šetrič obrazovky a nastaviť jeho vzhľad a dobu nečinnosti, po ktorej sa zapne. Na nastavenie niektorých z týchto možností môžete použiť osobný počítač spolu s webovým rozhraním IP telefónu. Pozri podkapitolu "Konfigurácia šetriča obrazovky telefónu" **na str. 75**.

Postup nastavenia šetriča obrazovky:

- **KROK Č. 1** Stlačte tlačidlo **Nastavenia**.
- **KROK Č. 2** Vyberte položku **Screen Saver Mode**.

Postup zapnutia šetriča obrazovky:

- **KROK Č. 1** V časti **Screen Saver Mode** vyberte možnosť **Enable Screen Saver** a stlačte tlačidlo **edit**.
- **KROK Č. 2** Stlačením programovateľného klávesu **y/n** nastavte možnosť **yes**.
- **KROK Č. 3** Stlačte tlačidlo **ok**.
- **KROK Č. 4** Stlačte tlačidlo **save**.

Postup nastavenia času, do ktorého sa šetrič vypne, keď sa telefón nepoužíva:

**KROK Č. 1** V časti **Screen Saver Mode** vyberte možnosť **Screen Saver Wait Time** a stlačte tlačidlo **edit**.

- **KROK Č. 2** Zadajte čas v sekundách, ktorý uplynie do spustenia šetriča obrazovky.
- **KROK Č. 3** Stlačte tlačidlo **ok**.
- **KROK Č. 4** Stlačte tlačidlo **save**.

Postup zmeny obrázka šetriča obrazovky:

- **KROK Č. 1** V časti **Screen Saver Mode** vyberte možnosť **Screen Saver Icon** a stlačte tlačidlo **edit**.
- **KROK Č. 2** Opakovaným stlačením tlačidla **option** zobrazte ponúkané možnosti, až kým sa zobrazí požadovaná. Ponúkané možnosti sú nasledujúce:
	- **Background Picture**: Zobrazí obrázok pozadia telefónu.
	- **Station Time**: Zobrazí ID telefónnej stanice a čas na obrázku.
	- **Lock**: Zobrazí obrázok zámky na obrázku.
	- **Phone**: Zobrazí obrázok telefónu na obrázku.
	- **Date/Time**: Zobrazí dátum a čas na obrázku.
- **KROK Č. 3** Stlačte tlačidlo **ok**.
- **KROK Č. 4** Stlačte tlačidlo **save**.

Postup okamžitého zapnutia šetriča obrazovky telefónu:

- **KROK Č. 1** Stlačte tlačidlo **Nastavenia**.
- **KROK Č. 2** Prejdite na položku **Screen Saver Mode** a stlačte tlačidlo **activ**. (Šetrič obrazovky musí byť zapnutý, aby sa táto funkcia ihneď zapla.)

## **Používanie tónov zvonenia**

**POZNÁMKA:** Neplatí pre Cisco SPA 501G.

Každá klapka vášho telefónu môže mať nastavený iný tón zvonenia. Rovnako môžete vytvoriť vlastné tóny zvonenia.

### **Zmena tónu zvonenia**

Postup zmeny tónu zvonenia:

- **KROK Č. 1** Stlačte tlačidlo **Nastavenia**.
- **KROK Č. 2** Vyberte možnosť **Ring Tone**.
- **KROK Č. 3** Vyberte klapku, pre ktorú chcete nastaviť tón zvonenia a stlačte tlačidlo **change.**
- **KROK Č. 4** Prejdite na požadovaný tón zvolenia a stlačením tlačidla **play** prehrajte zvýraznený tón zvolenia. Stlačením tlačidla **select** nastavte zvýraznený tón zvolenia pre túto klapku.

## **Nastavenie dátumu a času telefóne**

Dátum a čas telefónu sa obyčajne získavajú z proxy servera SIP alebo servera NTP. Keď však potrebujete zmeniť dátum alebo čas, postupujte nasledovne:

- **KROK Č. 1** Stlačte tlačidlo **Nastavenia**.
- **KROK Č. 2** Vyberte možnosť **Time/Date**.
- **KROK Č. 3** Zadajte dátum v nasledujúcom tvare: mm\*dd\*rr (zobrazí sa ako m/d).
- **KROK Č. 4** Zadajte čas v nasledujúcom tvare: hh\*mm\*ss (zobrazí sa ako h:mm).
- **KROK Č. 5** Ak čas nezobrazuje hodnotu am (a) resp. pm (p) správne, nastavte ju pomocou funkcie Offset. Pri zmene z a.m. na p.m. zadajte \*12\*00\*00, pri zmene z p.m. na a.m. zadajte #12\*00\*00.
- **KROK Č. 6** Stlačte tlačidlo **save**.

V prípade potreby môžete nastaviť len jednu z týchto možností.

## **Používanie kódov s hviezdičkou**

Váš IP telefón umožňuje použiť niekoľko "kódov s hviezdičkou" na sprístupnenie doplnkových funkcií telefónu. Tieto kódy, ktoré začínajú znakom \*, sa zadávajú pred vytočením telefónneho čísla a sprístupňujú služby. Napríklad, na skrytie ID volajúceho (kód s hviezdičkou 67) vytočte \*67 a za tým telefónne číslo, ktoré voláte.

Nasledujúce je zoznam najčastejšie používaných kódov s hviezdičkou. Niektoré kódy vám nemusia byť sprístupnené; viac informácií vám poskytne správca systému.

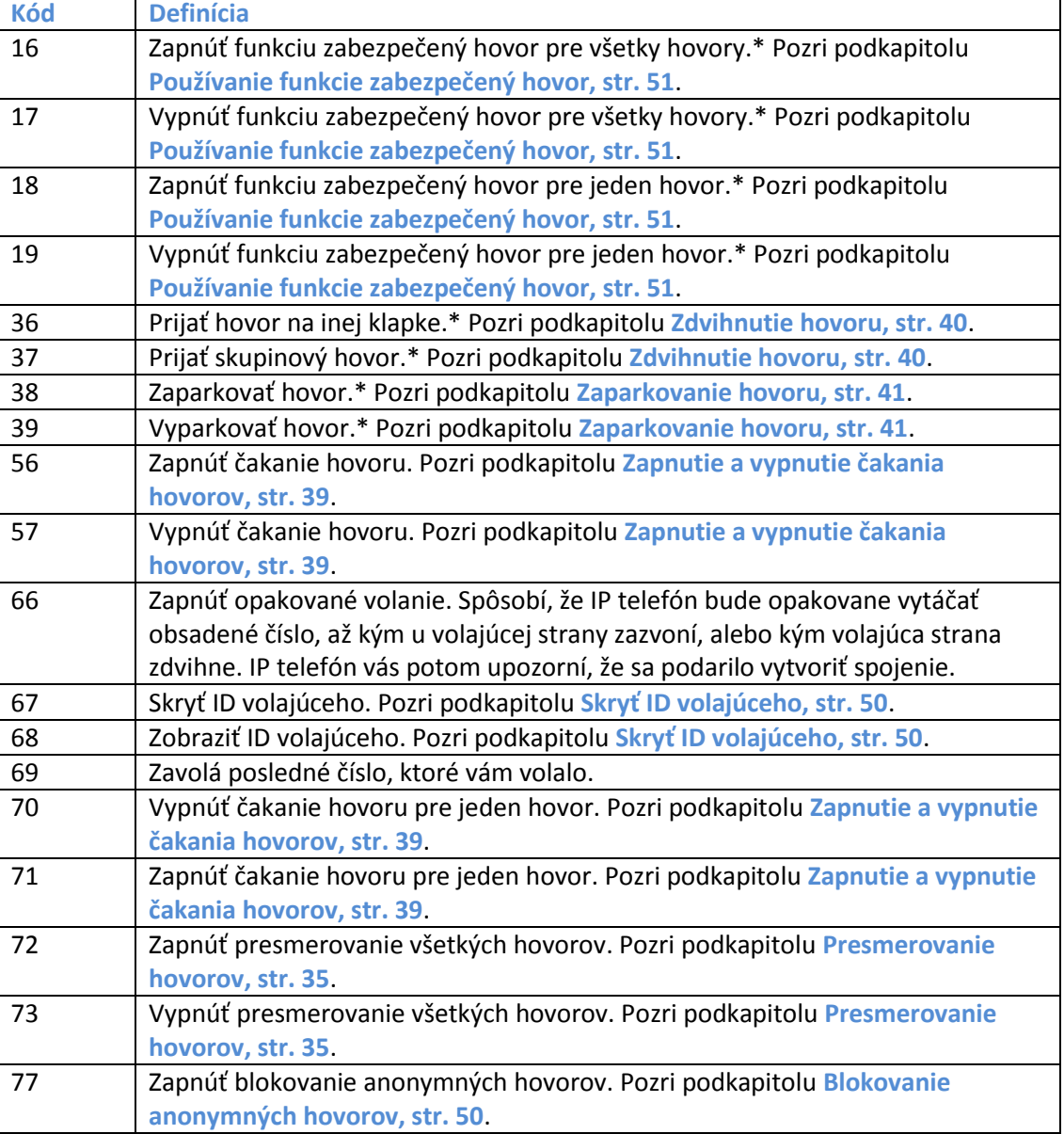

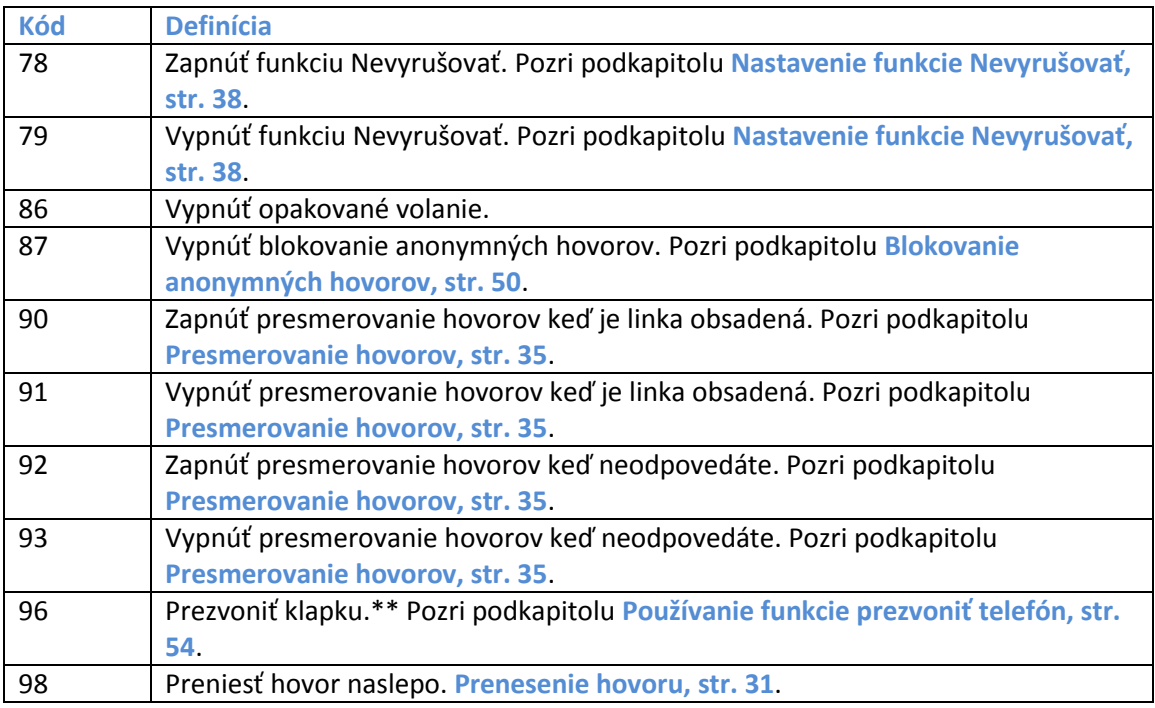

\*IP telefón musí patriť do siete Cisco SPA 9000 Voice System.

\*\*Prezvonená klapka musí patriť do siete Cisco SPA 9000 Voice System.

## **Používanie ponuky s interaktívnymi hlasovými odpoveďami na telefóne SPA 501G**

Cisco SPA 501G má ponuku s interaktívnymi hlasovými odpoveďami. Umožňuje vstúpiť do možností a získať informácie o telefóne a jeho fungovaní.

Postup sprístupnenia ponuky s interaktívnymi hlasovými odpoveďami (IVR):

### **KROK Č. 1** Stlačte tlačidlo **Nastavenia**.

Stlačením čísiel možnosti vstúpte do možnosti IVR, a potom stlačte kláves **#**. V niektorých ponukách je potrebné zadať ďalšie informácie alebo čísla.

V nasledujúcej tabuľke uvádzame bežne používané možnosti, s ktorými sa môžete stretnúť:

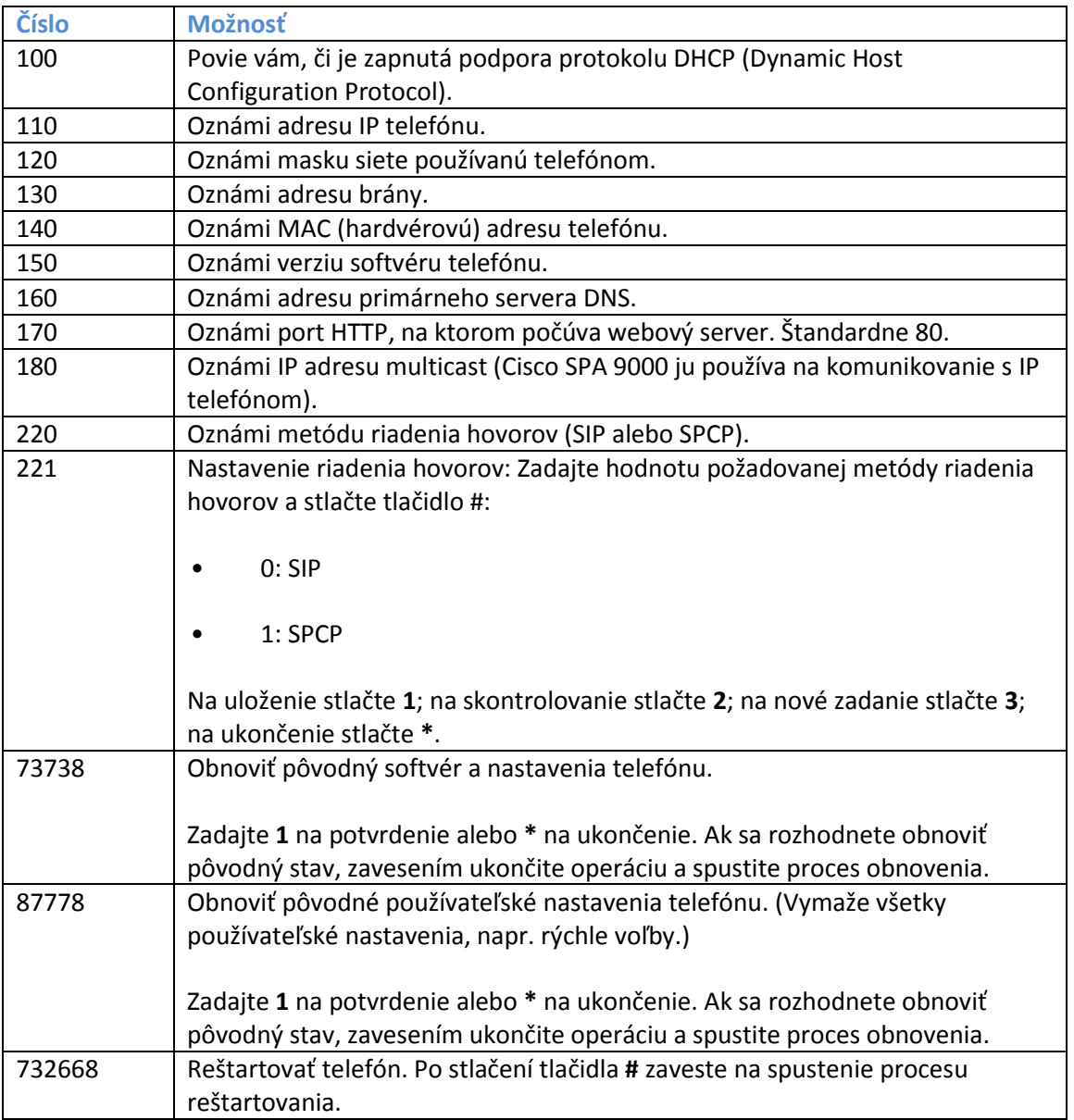

**4**

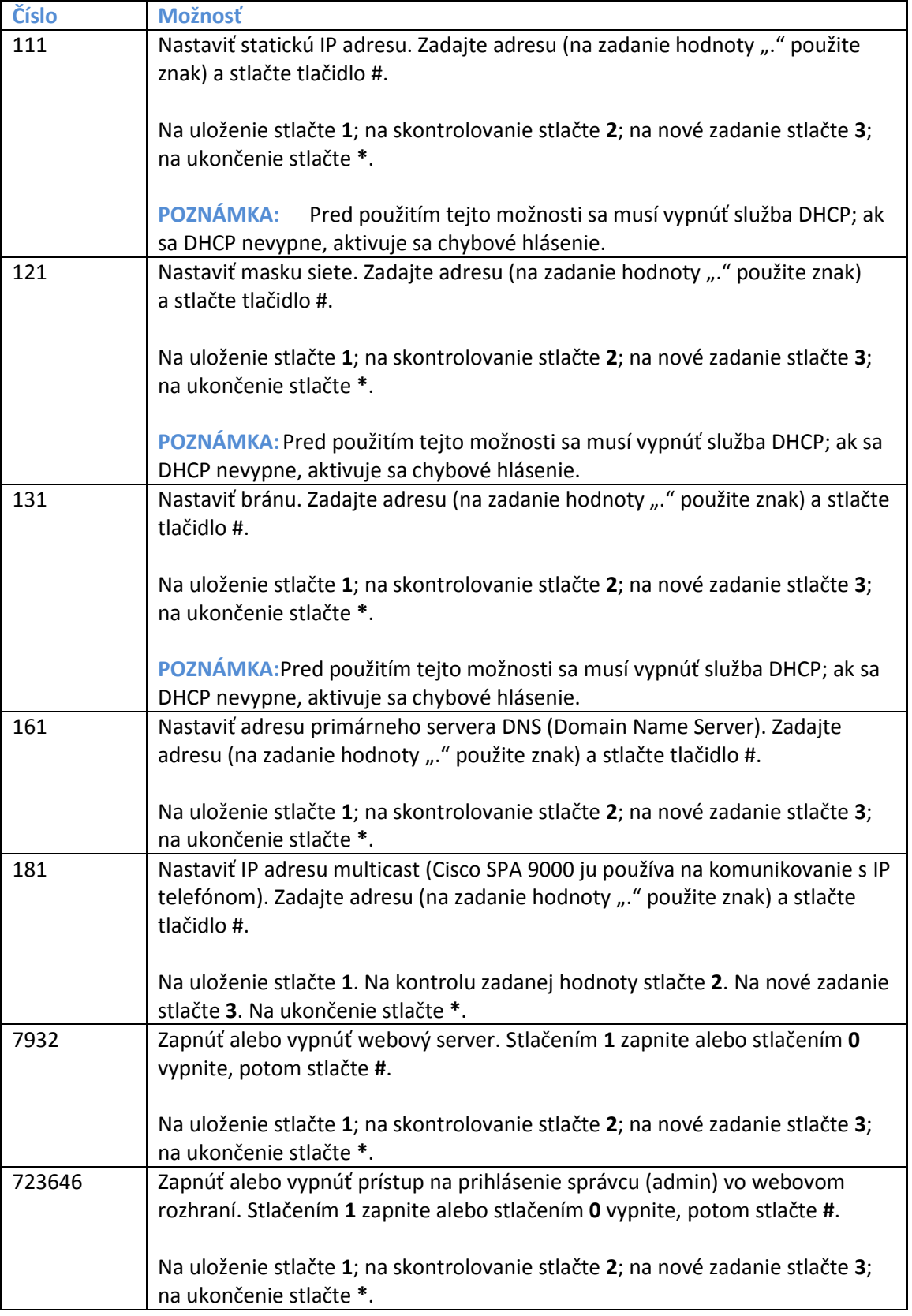
# **Procedúry pre pracovníkov technickej podpory**

**UPOZORNENIE:** Tieto ponuky sa používajú na konfiguráciu a odstraňovanie problémov telefónu a telefónnej siete. Nemeňte tieto nastavenia ani nepoužívajte tieto funkcie, pokiaľ vám to neodporučil správca telefónov.

> Na získanie prístupu do rozšírených ponúk telefónov Cisco SPA 502G, SPA 504G, SPA 508G a SPA 509G postupujte podľa nižšie uvedeného postupu. Cisco SPA 501G umožňuje použiť mnohé z týchto funkcií v IVR. Pozri podkapitolu **"Používanie ponuky s interaktívnymi hlasovými odpoveďami na telefóne SPA 501G", str. 62**.

- **KROK Č. 1** Stlačte tlačidlo **Nastavenia**.
- **KROK Č. 2** Vyberte si z nasledujúcich možností:
	- Network: Toto nastavenie sa používa na konfiguráciu a odstraňovanie problémov siete. Nemeňte tieto nastavenia, pokiaľ vás o to nepožiadal správca, pretože sa tým môže vážne narušiť fungovanie telefónu.
	- Product Info: Toto nastavenie zobrazí názov výrobku, výrobné číslo, verziu softvéru, verziu hardvéru, adresu MAC a certifikát klienta.
	- Status: Toto nastavenie zobrazí informáciu o stave telefónu, klapke a tlačidlách linky.
	- Reboot: Pozri podkapitolu **Reštartovanie telefónu, str. 66**.
	- Restart: Reštartuje telefón.
	- Factory Reset: Obnoví pôvodný nastavenia výrobcu v telefóne.

**UPOZORNENIE:** Keď sa rozhodnete obnoviť pôvodné nastavenia, spolu s obnovením pôvodných nastavení sa vymažú všetky aktuálne nastavenia, vrátane zoznamu kontaktov a zoznamov hovorov. Rovnako sa môže stať, že sa zmení klapka vášho telefónu.

- Custom Reset: Vynuluje najnovšie používateľské profily v telefóne.
- Language: Zmení jazyk telefónu (možnosť závisí od dostupnosti a konfigurácie nastavenej správcom systému).

#### **Reštartovanie telefónu**

Toto nastavenie sa používa na konfiguráciu a odstraňovanie problémov siete. Nemeňte tieto nastavenia, pokiaľ vás o to nepožiadal správca telefónov, pretože sa tým môže negatívne narušiť fungovanie telefónu.

Postup reštartovania telefónu:

#### **Cisco SPA 502G, SPA 504G, SPA 508G, SPA 509:**

- **KROK Č. 1** Stlačte tlačidlo **Nastavenia**.
- **KROK Č. 2** Prejdite na položku **Reboot** a stlačte tlačidlo **select**.
- **KROK Č. 3** Stlačte tlačidlo **ok**.

#### **Cisco SPA 501G:**

- **KROK Č. 1** Stlačte tlačidlo **Nastavenia**.
- **KROK Č. 2** V ponuke IVR zadajte 732668, a potom stlačte #.
- **KROK Č. 3** Zaveste na spustenie procesu reštartovania.

# **Používanie webového rozhrania**

Váš IP telefón Cisco používa webové rozhranie na telefón, ktoré vám umožní konfigurovať niektoré funkcie vášho telefónu pomocou webového prehliadača. Táto kapitola je tvorená nasledujúcimi podkapitolami:

- **• Prihlásenie do webového rozhrania, str. 68**
- **• Nastavenie funkcie Nevyrušovať, str. 69**
- **• Konfigurácia presmerovania hovorov, str. 69**
- **• Konfigurácia čakania hovorov, str. 70**
- **• Skryť ID volajúceho, str. 71**
- **• Blokovane anonymných hovorov, str. 71**
- **• Používanie zoznamu osobných kontaktov, str. 72**
- **• Zobrazenie zoznamov hovorov, str. 72**
- **• Vytvorenie rýchlych volieb, str. 73**
- **• Prijatie textových správ, str. 73**
- **• Nastavenie úrovne hlasitosti zvuku, str. 74**
- **• Zmena kontrastu LCD obrazovky, str. 75**
- **• Konfigurácia šetriča obrazovky telefónu, str. 75**

# **Prihlásenie do webového rozhrania**

**KROK Č. 1** Zistite IP adresu telefónu:

#### **Cisco SPA 502G, SPA 504G, SPA 508G, SPA 509G:**

- a. Stlačte tlačidlo **Nastavenia**.
- b. Prejdite na položku **network** a stlačte tlačidlo **select**.
- c. Prejdite na položku **Current IP**. Toto je IP adresa vášho telefónu.

#### **Cisco SPA 501G:**

- a. Stlačte tlačidlo **Nastavenia**.
- b. Zadajte **110** a stlačte tlačidlo **#**. Zobrazí sa IP adresa.
- **KROK Č. 2** Na počítači otvorte program Internet Explorer.
- **KROK Č. 3** Na paneli nástrojov v prehliadači zadajte IP adresu telefónu.

Webové rozhranie má štyri hlavné karty:

- Voice: Uvádza informácie o telefóne, vrátane nasledujúcich vnorených kariet:
	- Info: Uvádza informácie o systéme a telefóne (len na čítanie).
	- System: Umožňuje nastaviť heslo a konfigurovať nastavenia siete.
	- Phone: Umožňuje zapnúť šetrič obrazovky.
	- User: Obsahuje nastavenia pre presmerovanie hovorov, rýchle voľby, čakanie hovorov, nastavenia ochrany súkromia a nastavenia zvuku.
- Call History: Zobrazí hovory prijaté a vytočené z vášho telefónu.
- Personal Directory: Nachádza sa v ňom zoznam vašich osobných kontaktov.
- Attendant Console Status: Poskytuje informácie o prepínacích moduloch Cisco SPA 500S, ak sú nainštalované.

# **Nastavenie funkcie Nevyrušovať**

Funkcia Nevyrušovať vypne zvonenie prichádzajúcich hovorov. Ak máte nastavenú odkazovú schránku, volajúci sa okamžite dovolajú do odkazovej schránky. Ak odkazová schránka nie je nastavená, volajúci budú počuť obsadzovací tón alebo správu.

Postup nastavenia funkcie Nevyrušovať:

- **KROK Č. 1** Prihláste sa do webového rozhrania.
- **KROK Č. 2** Na karte **Voice** kliknite na kartu **User**.
- **KROK Č. 3** V časti **Supplementary Services** vyhľadajte pole **Do Not Disturb**.
- **KROK Č. 4** Výberom možnosti **Yes** zapnite funkciu **Nevyrušovať**.
- **KROK Č. 5** V spodnej časti stránky kliknite na možnosť **Submit All Changes**.
- **POZNÁMKA:** Na vypnutie funkcie Nevyrušovať môžete použiť telefón alebo webové rozhranie.

### **Konfigurácia presmerovania hovorov**

- **KROK Č. 1** Prihláste sa do webového rozhrania.
- **KROK Č. 2** Na karte **Voice** kliknite na kartu **User**.

**KROK Č. 3** V časti **Call Forward** môžete nastaviť nasledujúceho polia:

- **CFWD All Dest**: Presmeruje všetky hovory na jedno číslo, ktoré zadáte.
- **CFWD Busy Dest**: Presmeruje všetky hovory na iné číslo, keď je linka obsadená. Zadajte číslo, na ktoré sa majú presmerovať hovory.
- **CFWD No Ans Dest**: Presmeruje hovory na iné číslo, ak nedvíhate telefón. Zadajte číslo, na ktoré sa majú presmerovať hovory.
- **CFWD No Ans Delay**: Počet sekúnd odloženia presmerovania hovorov keď nedvíhate telefón. Zadajte počet sekúnd odloženia.

**KROK Č. 4** V spodnej časti stránky kliknite na možnosť **Submit All Changes**.

### **Konfigurácia čakania hovorov**

Ak počas hovoru prichádza ďalších hovor, funkcia čakanie hovorov vás na to upozorní zazvonením telefónu a zobrazením hlásenia. Ak vypnete funkciu čakanie hovoru a počas hovoru bude prichádzať ďalší hovor, telefón nezazvoní a volajúci bude počuť obsadzovací tón alebo správu.

Postup zapnutia alebo vypnutia čakania hovorov:

- **KROK Č. 1** Prihláste sa do webového rozhrania.
- **KROK Č. 2** Na karte **Voice** kliknite na kartu **User**.
- **KROK Č. 3** V časti **Supplementary Services** vyhľadajte pole **CW Setting**.
- **KROK Č. 4** Výberom možnosti **yes** alebo **no** zapnite alebo vypnite túto funkciu.
- **KROK Č. 5** V spodnej časti stránky kliknite na možnosť **Submit All Changes**.

# **Skryť ID volajúceho**

ID volajúceho môžete skryť, aby sa vaše telefónne číslo nezobrazilo osobe, ktorej voláte.

Postup ako skryť ID volajúceho:

- **KROK Č. 1** Prihláste sa do webového rozhrania.
- **KROK Č. 2** Na karte **Voice** kliknite na kartu **User**.
- **KROK Č. 3** V časti **Supplementary Services** vyhľadajte pole **Block CID Setting**.
- **KROK Č. 4** Výberom možnosti **yes** alebo **no** zapnite alebo vypnite túto funkciu.
- **KROK Č. 5** V spodnej časti stránky kliknite na možnosť **Submit All Changes**.

#### **Blokovanie anonymných hovorov**

Blokovanie anonymných hovorov zabráni osobám s neznámym ID volajúceho, aby sa vám dovolali na telefón. (Napríklad, ak volajúci nastaví na telefóne, aby sa nezobrazovalo jeho ID volajúceho, hovor sa považuje za anonymný.) Títo volajúci budú počuť obsadzovací tón alebo správu.

Postup ako blokovať anonymné hovory:

- **KROK Č. 1** Prihláste sa do webového rozhrania.
- **KROK Č. 2** Na karte **Voice** kliknite na kartu **User**.
- **KROK Č. 3** V časti **Supplementary Services** vyhľadajte pole **Block ANC Setting**.
- **KROK Č. 4** Výberom možnosti **yes** alebo **no** zapnite alebo vypnite túto funkciu.
- **KROK Č. 5** V spodnej časti stránky kliknite na možnosť **Submit All Changes**.

Súčasťou vášho IP telefónu je adresár kontaktov na uloženie a zobrazenie často volaných čísiel. Adresár sa zobrazí vo vašom telefóne a umožní vám vytočiť čísla priamo z neho.

**POZNÁMKA:** Neplatí pre Cisco SPA 501G.

Postup zobrazenia a editovania zoznamu osobných kontaktov:

- **KROK Č. 1** Prihláste sa do webového rozhrania.
- **KROK Č. 2** Kliknite na kartu **Personal Directory**. Otvorí sa okno so zoznamom osobných kontaktov pre váš telefón.

Postup vloženia nového záznamu do zoznamu kontaktov:

**KROK Č. 1** Vyberte riadok a zadajte informácie v nasledujúcom tvare:

#### **n=Marketing;p=5045551212**

kde "n=" uvádza názov záznamu a "p" uvádza telefónne číslo (vrátane telefónneho smerového čísla)

**KROK Č. 2** V spodnej časti stránky kliknite na možnosť **Submit Changes**.

### **Zobrazenie zoznamov hovorov**

Postup zobrazenia zoznamov hovorov:

- **KROK Č. 1** Prihláste sa do webového rozhrania.
- **KROK Č. 2** Kliknite na kartu **Call History**. Otvorí sa okno zo zoznamami hovorov vo vašom telefóne. Sú to:
	- **Placed**: Zobrazí posledných 60 čísiel volaných z vášho telefónu.
	- **Answered**: Zobrazí čísla posledných 60 prijatých hovorov.

• **Missed**: Zobrazí posledných 60 zmeškaných hovorov.

Kliknite na kartu každého zoznamu, ktorý chcete zobraziť.

### **Vytvorenie rýchlych volieb**

Telefón umožňuje nastaviť najviac 8 skrátených volieb a prideliť ich číselným klávesom. Každá skrátená voľba môže byť tvorená číslom, IP adresou alebo adresou URL.

Postup vytvorenia alebo zmeny rýchlej voľby:

- **KROK Č. 1** Prihláste sa do webového rozhrania.
- **KROK Č. 2** Na karte **Voice** kliknite na kartu **User**.
- **KROK Č. 3** V časti **Speed Dial** zadajte čísla rýchlych volieb, ktoré chcete vytvoriť alebo editovať.
- **KROK Č. 4** Kliknite na tlačidlo **Submit All Changes**.

#### **Prijatie textových správ**

Váš telefón umožňuje prijímať textové správy posielaných pomocou niektorých IP telefónov alebo služieb. Postup prijatia textových správ z iných IP telefónov:

- **KROK Č. 1** Prihláste sa do webového rozhrania.
- **KROK Č. 2** Na karte **Voice** kliknite na kartu **User**.
- **KROK Č. 3** V časti **Supplementary Services** v poli **Text Message** vyberte možnosť **yes**.
- **KROK Č. 4** Kliknite na tlačidlo **Submit All Changes**.

Postup prijatia textových správ od tretích strán:

- **KROK Č. 1** Prihláste sa do webového rozhrania.
- **KROK Č. 2** Na karte **Voice** kliknite na kartu **User**.
- **KROK Č. 3** V časti **Supplementary Services** v poli **Text Message from 3d Party** vyberte možnosť **yes**.
- **KROK Č. 4** Kliknite na tlačidlo **Submit All Changes**.

### **Nastavenie úrovne hlasitosti zvuku**

- **KROK Č. 1** Prihláste sa do webového rozhrania.
- **KROK Č. 2** Na karte **Voice** kliknite na kartu **User**.

V časti **Audio Volume** môžete zmeniť nasledujúce nastavenia:

- Úroveň hlasitosti zvonenia
- Úroveň hlasitosti reproduktora
- Úroveň hlasitosti slúchadla
- Úroveň hlasitosti náhlavnej súpravy

Nastavte hodnotu v rozsahu od 1 do 10, kde 1 je najnižšia úroveň.

**KROK Č. 3** Kliknite na tlačidlo **Submit All Changes**.

### **Zmena kontrastu LCD obrazovky**

**POZNÁMKA:** Neplatí pre Cisco SPA 501G.

- **KROK Č. 1** Prihláste sa do webového rozhrania.
- **KROK Č. 2** Na karte **Voice** kliknite na kartu **User**.
- **KROK Č. 3** V časti **Audio Volume** môžete nastaviť kontrast LCD displeja zadaním čísla v rozsahu od 1 do 10, pričom 1 je najnižšia úroveň kontrastu.
- **KROK Č. 4** Kliknite na tlačidlo **Submit All Changes**.

## **Konfigurácia šetriča obrazovky telefónu**

**POZNÁMKA:** Neplatí pre Cisco SPA 501G.

Postup konfigurácie šetriča obrazovky telefónu:

- **KROK Č. 1** Prihláste sa do webového rozhrania.
- **KROK Č. 2** Na karte **Voice** kliknite na kartu **Phone**.

V časti **General** môžete nastaviť nasledujúce parametre:

- Screen Saver Enable: Zapne a vypne šetrič obrazovky.
- Screen Saver Wait: Počet sekúnd, počas ktorých je telefón nečinný, než sa spustí šetrič obrazovky.
- Screen Saver Icon: Typ zobrazenia:
	- Obrázok pozadia.
	- Čas telefónu v strede obrazovky.
- Ikona pohybujúcej sa zámky. Keď je telefón zamknutý, v stavovom riadku sa zobrazí prechádzajúca správa "Press any key to unlock your phone.".
- Ikona pohybujúceho sa telefónu.
- Dátum a čas telefónu v strede obrazovky.

**KROK Č. 3** Kliknite na tlačidlo **Submit All Changes**.

# **Používanie modulu Cisco SPA 500S Attendant Console**

Táto kapitola opisuje postup inštalácie a používania modulu Cisco SPA 500S Attendant Console spolu s vaším telefónom.

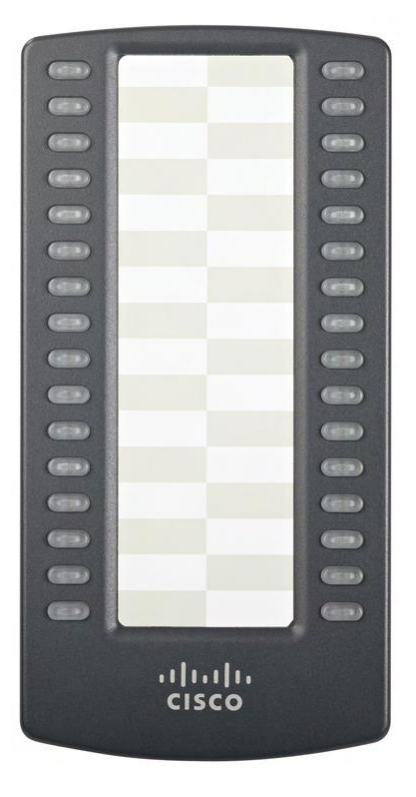

**Obrázok č. 1 Cisco SPA 500S Attendant Console**

Cisco SPA 500S je 32–tlačidlový prepínací modul pre IP telefóny Cisco SPA 500 Series s 32 trojfarebnými (červená, zelená a oranžová) programovateľnými LED indikátormi a podporou funkcií Broadsoft Busy Lamp Field a Asterisk Line Monitoring. Cisco SPA 500S sa pripája k IP telefónu pomocou dodaného pripájacieho ramena. Elektrickú energiu prijíma priamo z IP telefónu a nepotrebuje samostatný elektrický zdroj. K jednému IP telefónu je možné pripojiť dva moduly Cisco SPA 500S na monitorovanie spolu 64 samostatných liniek.

# **Pripojenie modulu Cisco SPA 500S Attendant Console k IP telefónu**

Na pripojenie modulu Cisco SPA 500S Attendant Console k IP telefónu sú potrebné:

- Cisco SPA 500S Attendant Console
- pripájacie rameno
- dve (2) skrutky pripájacieho ramena
- pomocný dátový kábel
- stojan

#### **Pripojenie jedného modulu Cisco SPA 500S**

- **KROK Č. 1** Otočte IP telefón aj Cisco SPA 500S prednou stranou smerom dolu.
- **KROK Č. 2** Zarovnajte otvor na skrutku v IP telefóne s jedným z otvorov na pripájacom ramene.
- **KROK Č. 3** Zasuňte kolíčky na pripájacom ramene do otvorov na kolíčky na IP telefóne.

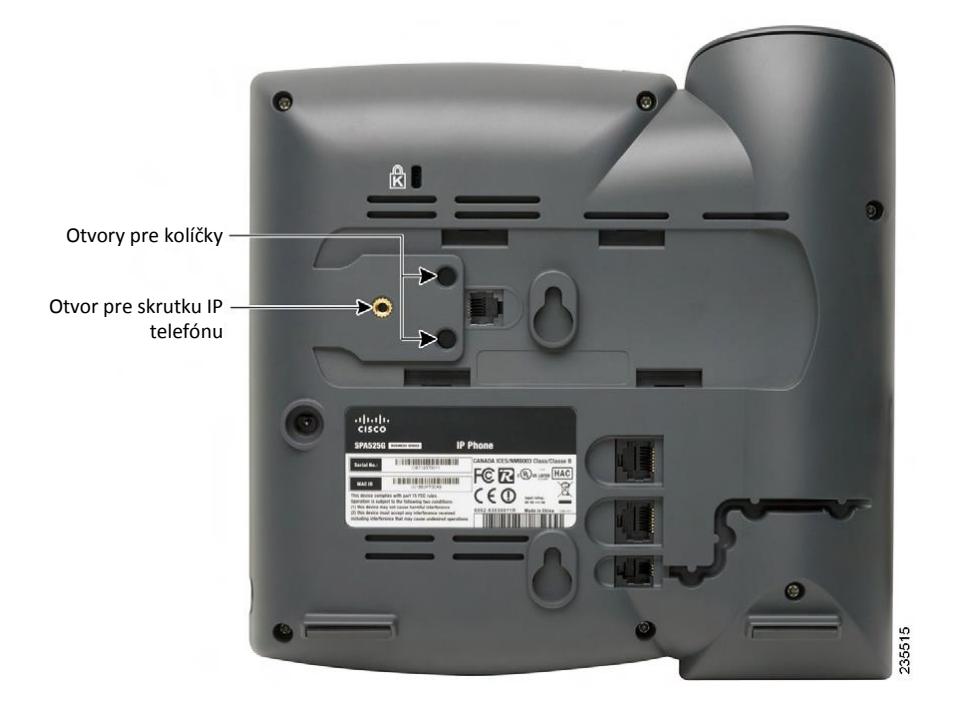

- **KROK Č. 4** Pomocou skrutky pripájacieho ramena zaistite pripájacie rameno k IP telefónu.
- **KROK Č. 5** Zarovnajte pravý otvor na skrutku na module Cisco SPA 500S s nepoužitým otvorom na pripájacom ramene.
- **KROK Č. 6** Zasuňte kolíčky na pripájacom ramene do otvorov na kolíčky na module Cisco SPA 500S.

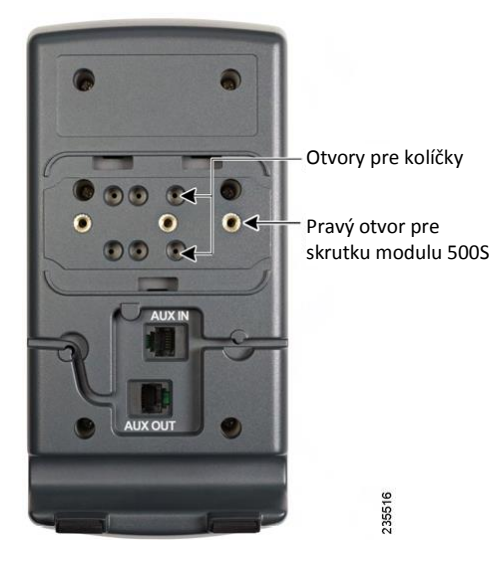

#### **KROK Č. 7** Pomocou skrutky pripájacieho ramena zaistite pripájacie rameno k modulu Cisco SPA 500S.

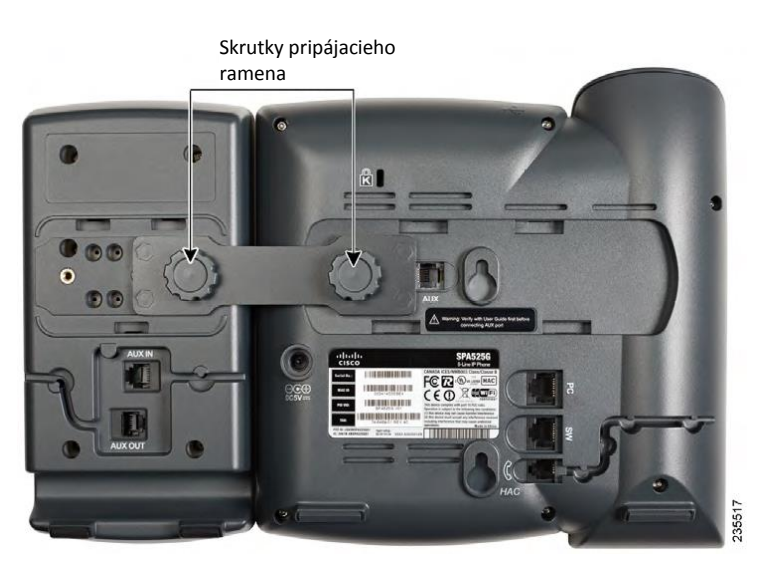

- **UPOZORNENIE:** Nezapájajte telefónny kábel do konektora označeného slovom "AUX". Používajte len pomocný kábel dodaný s modulom Cisco SPA 500S.
- **KROK Č. 8** Vyhľadajte konektor AUX IN na zadnej strane modulu Cisco SPA 500S. Zapojte jeden koniec pomocného kábla do toho konektora.
- **KROK Č. 9** Vyhľadajte konektor AUX na zadnej strane IP telefónu. Zapojte druhý koniec pomocného kábla do toho konektora. Cisco SPA 500S prijíma elektrickú energiu z IP telefónu cez pomocný kábel; nie je potrebný žiaden ďalší zdroj elektrickej energie.

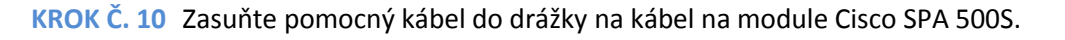

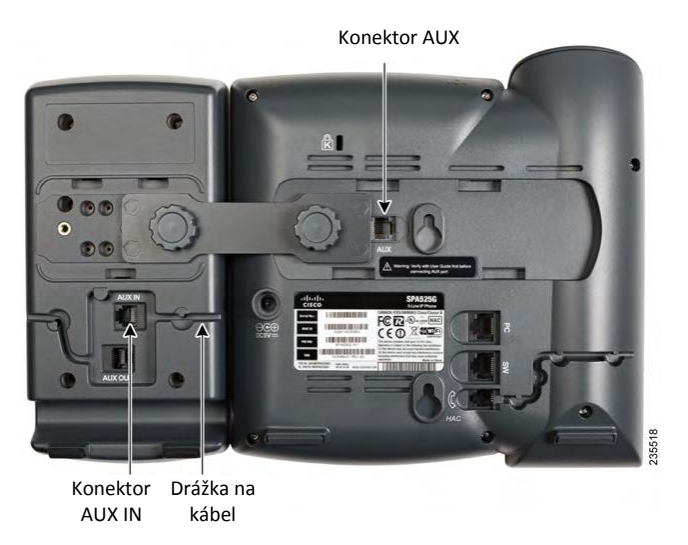

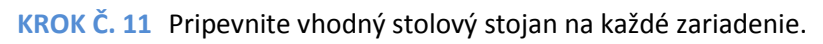

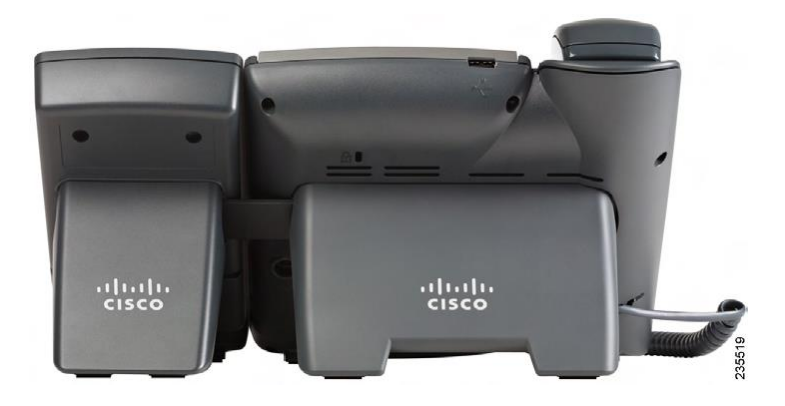

#### **Pripojenie druhého modulu Cisco SPA 500S**

K IP telefónu Cisco SPA 500 Series sa môžu pripojiť najviac dva moduly Cisco SPA 500S Attendant Console. Pokyny uvedené v tejto podkapitole platia pre pripojenie druhého modulu Cisco SPA 500S. Ak nepripájate druhý modul Cisco SPA 500S, prejdite na podkapitolu **"Konfigurácia modulu Cisco SPA 500S" na str. 85**.

- **KROK Č. 1** Pripojte prvý modul Cisco SPA 500S k IP telefónu a zapojte pomocný kábel podľa pokynov v podkapitole **"Pripojenie modulu Cisco SPA 500S Attendant Console k IP telefónu" na str. 78**.
- **KROK Č. 2** Zarovnajte ľavý otvor na skrutku na prvom module Cisco SPA 500S s jedným z otvorov na pripájacom ramene.

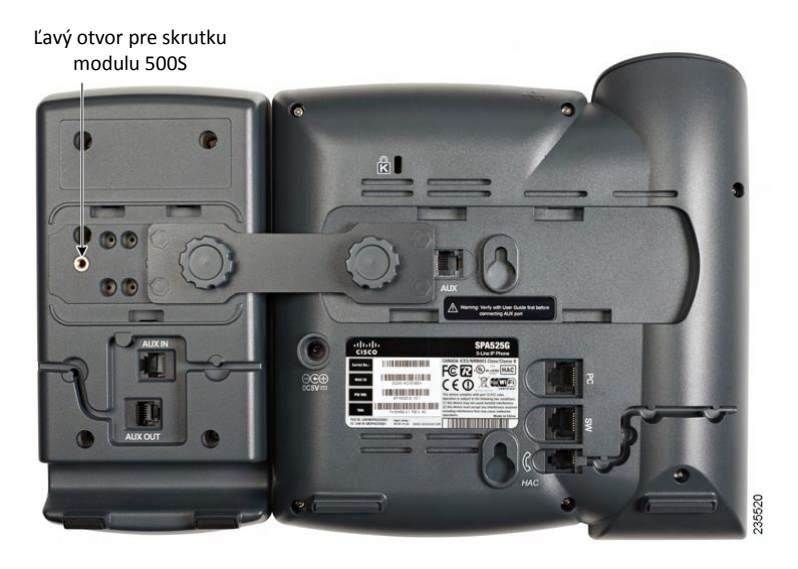

- **KROK Č. 3** Zasuňte kolíčky na pripájacom ramene do otvorov na kolíčky na module Cisco SPA 500S.
- **KROK Č. 4** Pomocou skrutky pripájacieho ramena zaistite pripájacie rameno k prvému modulu Cisco SPA 500S.
- **KROK Č. 5** Zasuňte kolíčky na pripájacom ramene do otvorov na kolíčky na module Cisco SPA 500S.
- **KROK Č. 6** Pomocou skrutky pripájacieho ramena zaistite pripájacie rameno k druhému modulu Cisco SPA 500S.

**UPOZORNENIE:** Nezapájajte telefónny kábel do konektora označeného slovom "AUX". Používajte len pomocný kábel dodaný s modulom Cisco SPA 500S.

- **KROK Č. 7** Vyhľadajte konektor AUX OUT na zadnej strane prvého modulu Cisco SPA 500S. Zapojte jeden koniec pomocného kábla do toho konektora.
- **KROK Č. 8** Vyhľadajte konektor AUX IN na zadnej strane druhého modulu Cisco SPA 500S. Zapojte druhý koniec pomocného kábla do toho konektora.
- **KROK Č. 9** Zasuňte pomocný kábel do drážky na kábel. Cisco SPA 500S prijíma elektrickú energiu z IP telefónu cez pomocný kábel; nie je potrebný žiaden ďalší zdroj elektrickej energie.

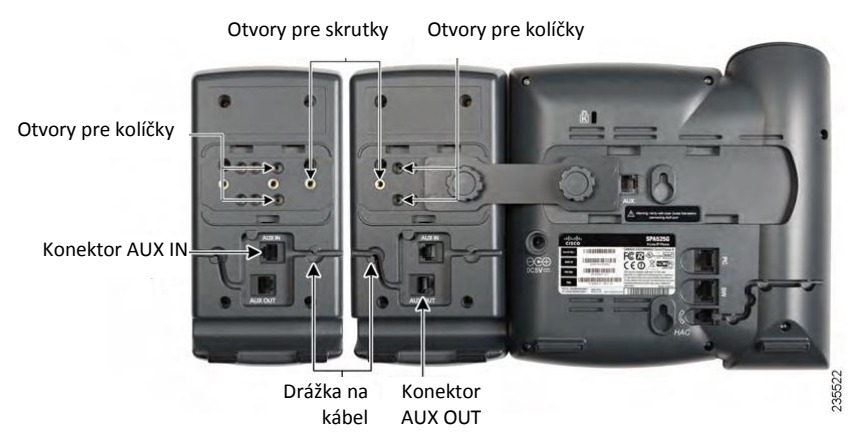

**KROK Č. 10** Pripevnite vhodný stolový stojan na každé zariadenie.

## **Konfigurácia modulu Cisco SPA 500S**

Cisco SPA 500S sa dá nastaviť na jednoduché sprístupnenie ďalších telefónnych liniek v systéme. Napríklad, tlačidlá na module Cisco SPA 500S sa dajú nastaviť na monitorovanie ďalšej klapky, rýchle vytáčanie čísiel, prenesenie hovoru na inú klapku a pod.

**POZNÁMKA:** Možnosti sprístupnené na module Cisco SPA 500S závisia od konfigurácie telefónneho systému. Telefónny systém nemusí podporovať všetky funkcie uvedené v tomto dokumente.

> Konfiguráciu modulu Cisco SPA 500S a pridelenie tlačidiel linky robí správca systému a tieto operácie nie sú opísané v tomto dokumente. Postup konfigurácie modulu Cisco SPA 500S:

- Ak modul Cisco SPA 500S a pripojený IP telefón patria do siete Cisco SPA 9000 Voice System, odporúčame vám, aby ste použili program Cisco SPA 9000 Setup Wizard. Pokyny na používanie programu Setup Wizard sa nachádzajú v *dokumente System Configuration Using the SPA 9000 Setup Wizard* sprístupnenom na stránkach Cisco.com. Odkaz na tento dokument sa nachádza v **Prílohe B, "Zdroje súvisiacich informácií"**.
- Ak chcete ručne konfigurovať modul Cisco SPA 500S pomocou webového používateľského rozhrania pre IP telefón, ku ktorému je modul Cisco SPA 500S pripojený, postupujte podľa pokynov v dokumente *Cisco SPA 500 Series and Wireless IP Phone Administration Guide* sprístupnenom na stránkach Cisco.com. Odkaz na tento dokument sa nachádza v Prílohe B, "Zdroje súvisiacich informácií".
- Ak sa modul Cisco SPA 500S a pripojený IP telefón používajú spolu so serverom Broadsoft alebo Asterisk, postupujte podľa pokynov v dokumente *Cisco SPA 500 Series and Wireless IP Phone Administration Guide* sprístupnenom na stránkach Cisco.com. Odkaz na tento dokument sa nachádza v **Prílohe B, "Zdroje súvisiacich informácií"**.

# **Používanie modulu Cisco SPA 500S**

Funkcie tlačidiel modulu Cisco SPA 500S sa môžu líšiť v závislosti od konfigurácie. Obyčajne však umožňujú:

- Monitorovať klapku podľa farby indikátora. Farba LED indikátora na tlačidle linky informuje o stave monitorovanej linky:
	- Zelená: Linka je voľná.
	- Červená (neprerušovaná): Linka je obsadená.
	- Červená (bliká): Linka zvoní.
	- Oranžová (neprerušovaná): Linka nie je registrovaná; vyskytol sa problém s pripojením telefónu.
	- Oranžová (bliká): Linka nie je správne nastavená.
	- Nesvieti: Linka nie je nastavená.
- Preniesť aktívny hovor stlačením tlačidla linky na module Cisco SPA 500S. (V tomto prípade je potrebné, aby bolo tlačidlo linky nastavené ako rýchla voľba pre číslo, na ktoré hovor prenášate.)
- Vytočiť nastavenú klapku stlačením zeleného tlačidla linky na module Cisco SPA 500S.
- Prijať hovor zvoniaci na klapke stlačením červeného blikajúceho tlačidla linky.

### **Monitorovanie modulu Cisco SPA 500S**

Postup zobrazenia stavu modulu Cisco SPA 500S:

- **KROK Č. 1** Prihláste sa do webového rozhrania.
- **KROK Č. 2** Kliknite na kartu **Att Console Status**.

# **Zdroje súvisiacich informácií**

Cisco sprístupňuje širokú ponuku zdrojov informácií, ktoré vám pomôžu v najvyššej možnej miere využívať výhody IP telefónu Cisco Small Business.

# **Zdroje informácií o výrobku**

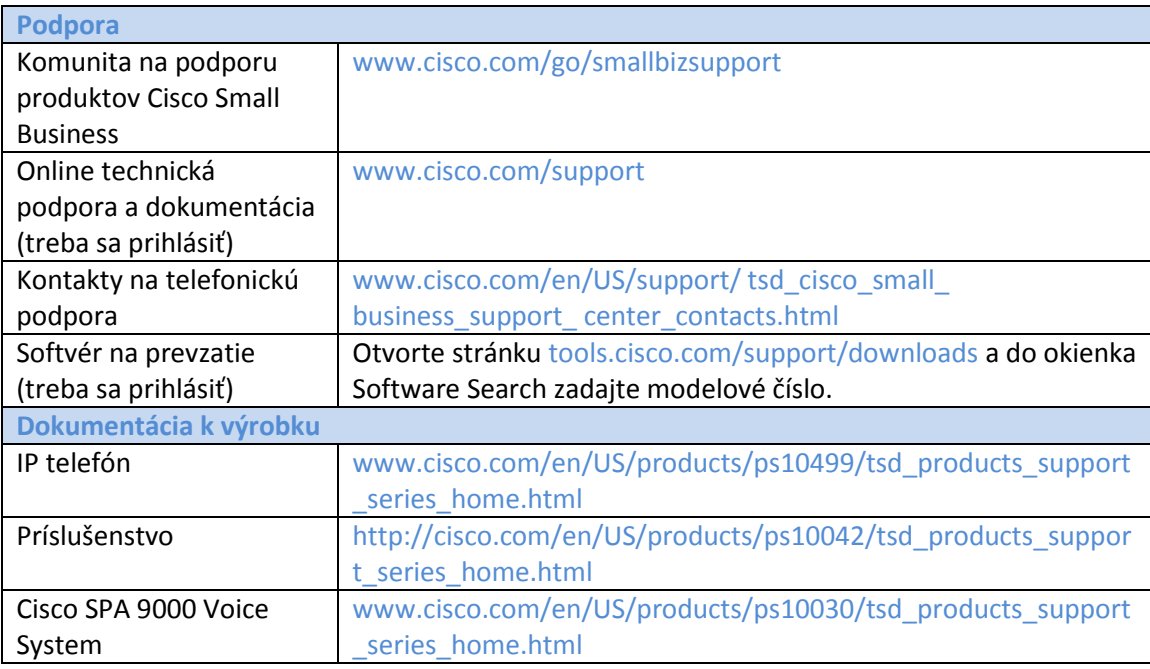

**A**

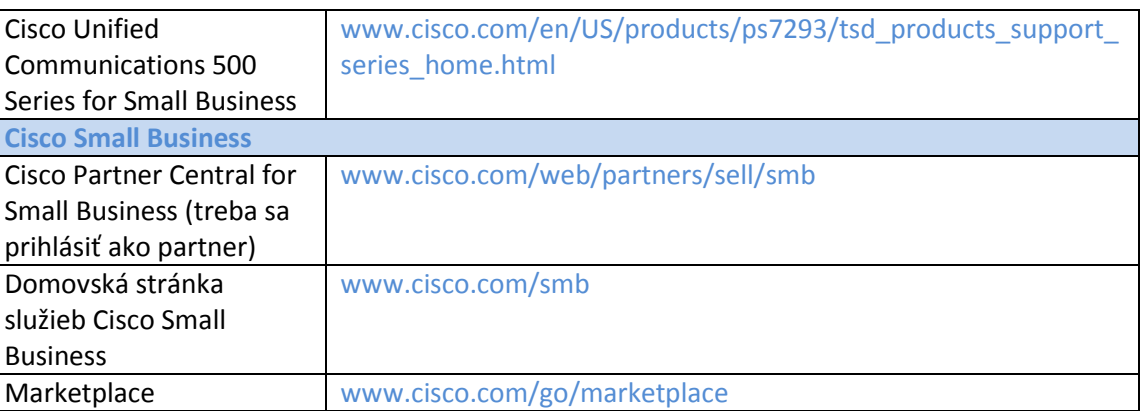

#### **Zoznam dokumentov**

Ďalšie informácie o vašom výrobku nájdete v nasledujúcich dokumentoch (nachádzajú sa na adresách URL uvedených vyššie).

- *Cisco Small Business Pro IP Phone Model 50X Quick Start Guide* Inštalácia a úvodná konfigurácia IP telefónu Cisco.
- *Cisco WBP54G Wireless-G Bridge for Phone Adapters User Guide* Inštalácia a používanie bezdrôtového mostíka WBP54G s IP telefónom Cisco.
- *Cisco Small Business Pro SPA 500 Series and WIP310 IP Phone Administration Guide* Správa a rozšírená konfigurácia IP telefónu Cisco.
- *Cisco SPA 9000 Voice System Administration Guide*  Správa a konfigurácia systému Cisco SPA 9000 Voice System.
- *Cisco SPA 9000 Voice System Using Setup Wizard Installation and Configuration Guide –*Inštalácia systému Cisco SPA 9000 Voice System pomocou sprievodcu inštaláciou.
- *Cisco SPA 9000 Voice System Web-UI Based Product Installation and Configuration Guide –* Inštalácia systému Cisco SPA 9000 Voice System pomocou webového používateľského rozhrania.

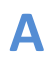